# SCT Banner Human Resources Employee Compensation Training Workbook

*Release 7.1 May 2005* 

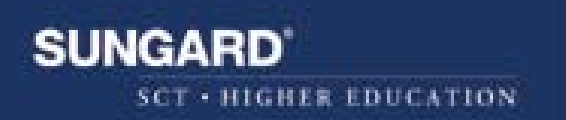

### **Confidential Business Information**

This documentation is proprietary information of SunGard SCT and is not to be copied, reproduced, lent or disposed of, nor used for any purpose other than that for which it is specifically provided without the written permission of SunGard SCT.

Prepared By: SunGard SCT

4 Country View Road Malvern, Pennsylvania 19355 United States of America

----------------------------------------------------------------------------------------------------------------------------------------------------------------------

© SunGard 2004. All rights reserved. The unauthorized possession, use, reproduction, distribution, display or disclosure of this material or the information contained herein is prohibited.

In preparing and providing this publication, SunGard SCT is not rendering legal, accounting, or other similar professional services. SunGard SCT makes no claims that an institution's use of this publication or the software for which it is provided will insure compliance with applicable federal or state laws, rules, or regulations. Each organization should seek legal, accounting and other similar professional services from competent providers of the organization's own choosing.

SunGard, the SunGard logo, SCT, the SCT logo, and Banner, Campus Pipeline, Luminis, PowerCAMPUS, SCT fsaATLAS, SCT Matrix, SCT Plus, SCT OnSite and SCT PocketRecruiter are trademarks or registered trademarks of SunGard Data Systems Inc. or its subsidiaries in the U.S. and other countries. All other trade names are trademarks or registered trademarks of their respective holders.

## **Table of Contents**

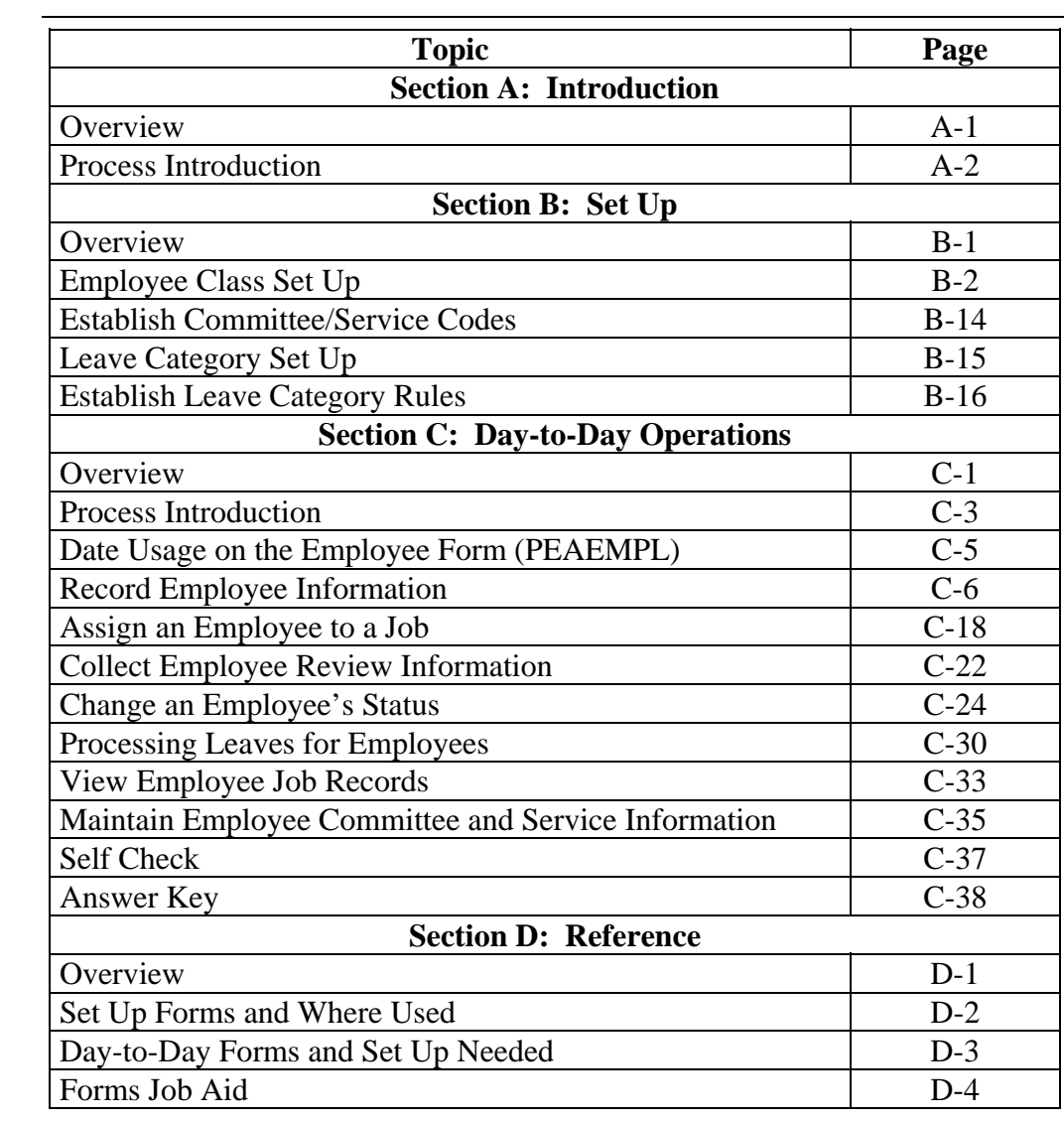

## **Section A: Introduction**

### **Overview**

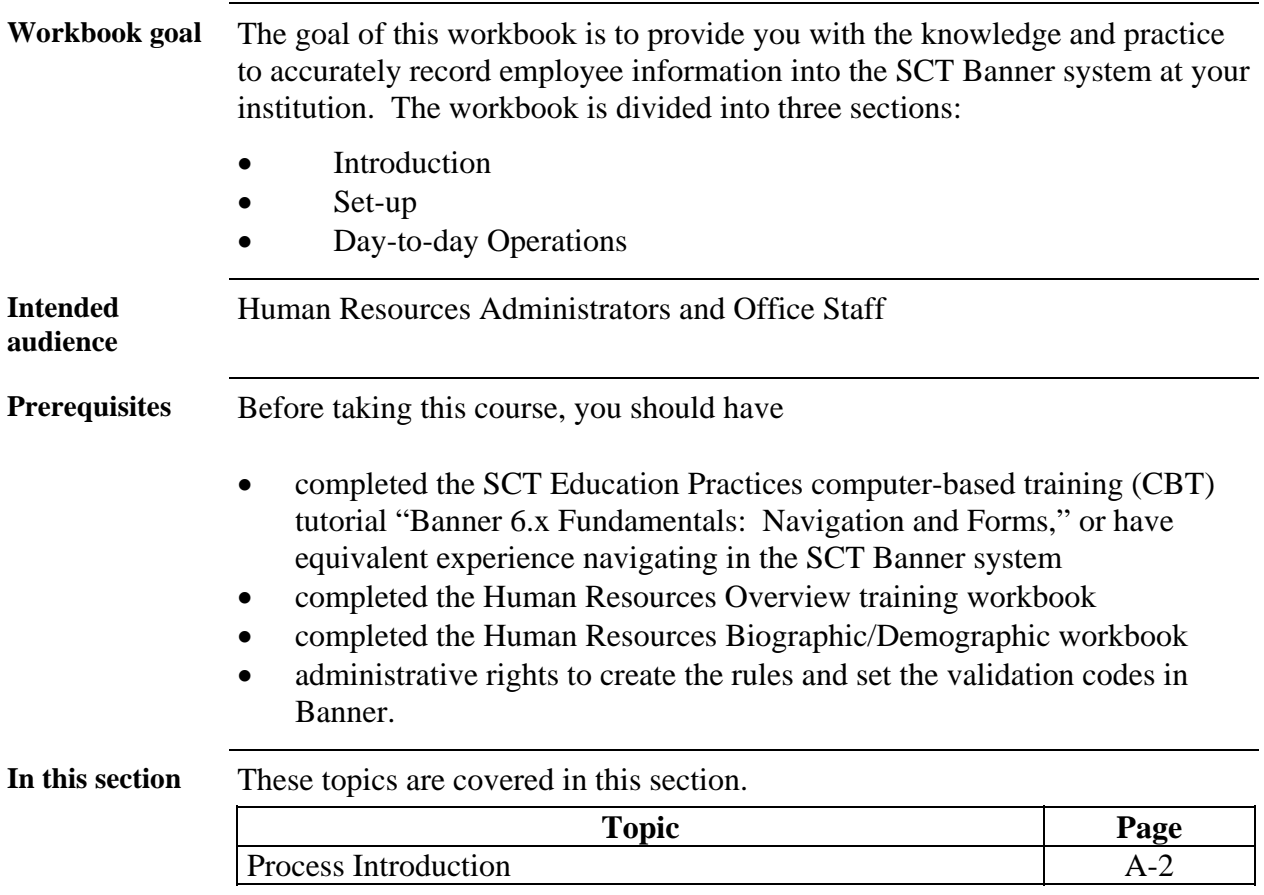

### **Process Introduction**

**Legend**

뽒

'M

*= Employee*

*\$ \$ = Finance Office = Human Resource Office*

**Introduction** The SCT Banner employee recording process uses several user-defined codes that are necessary when recording information for an employee into the system.

> The Human Resources department is responsible for setting up and recording the information.

**Flow diagram**  This diagram highlights the processes used to record employee information into the SCT Banner system within the overall Human Resource process.

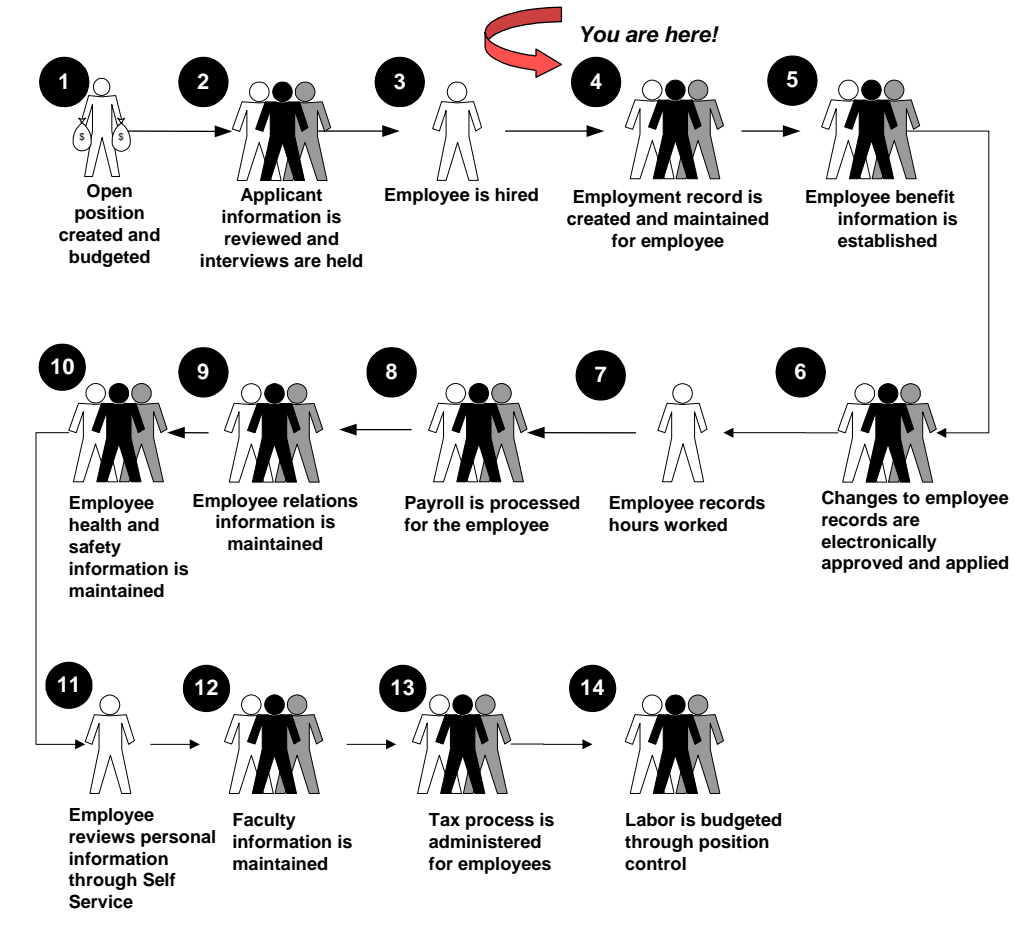

### **Process Introduction, Continued**

**About the** 

- **About the** Rule and validation forms are set up on the SCT Banner system. Unless a **process** new code is required, this step is only performed once.
	- The new employee record is entered into the SCT Banner system.
	- Employee review information is collected into the SCT Banner system.
	- Employee record is assigned to a job.
	- Employee's status is changed, if required.
	- Employee committee and service information is maintained.

## **Section B: Set Up**

### **Overview**

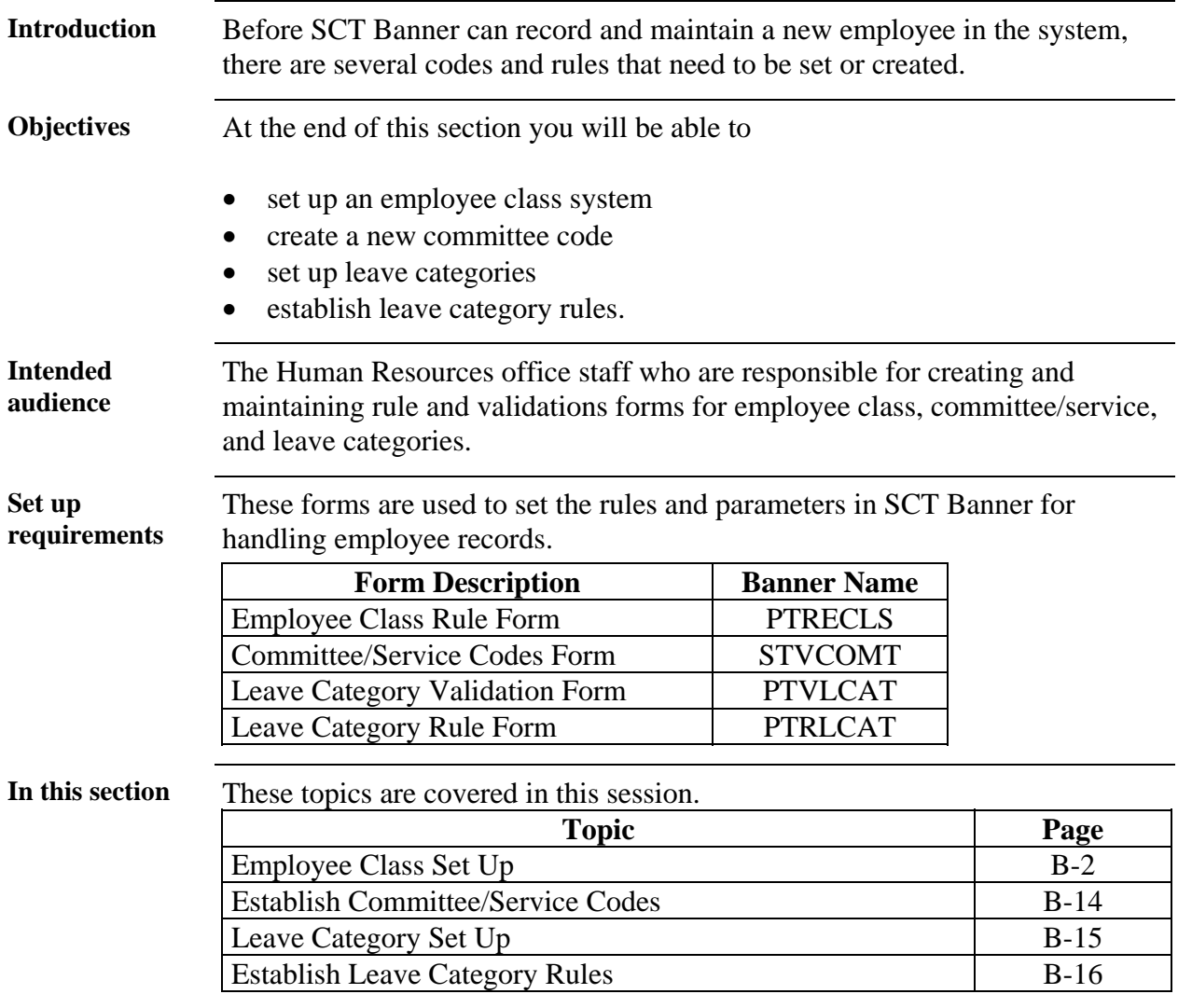

## **Employee Class Set Up**

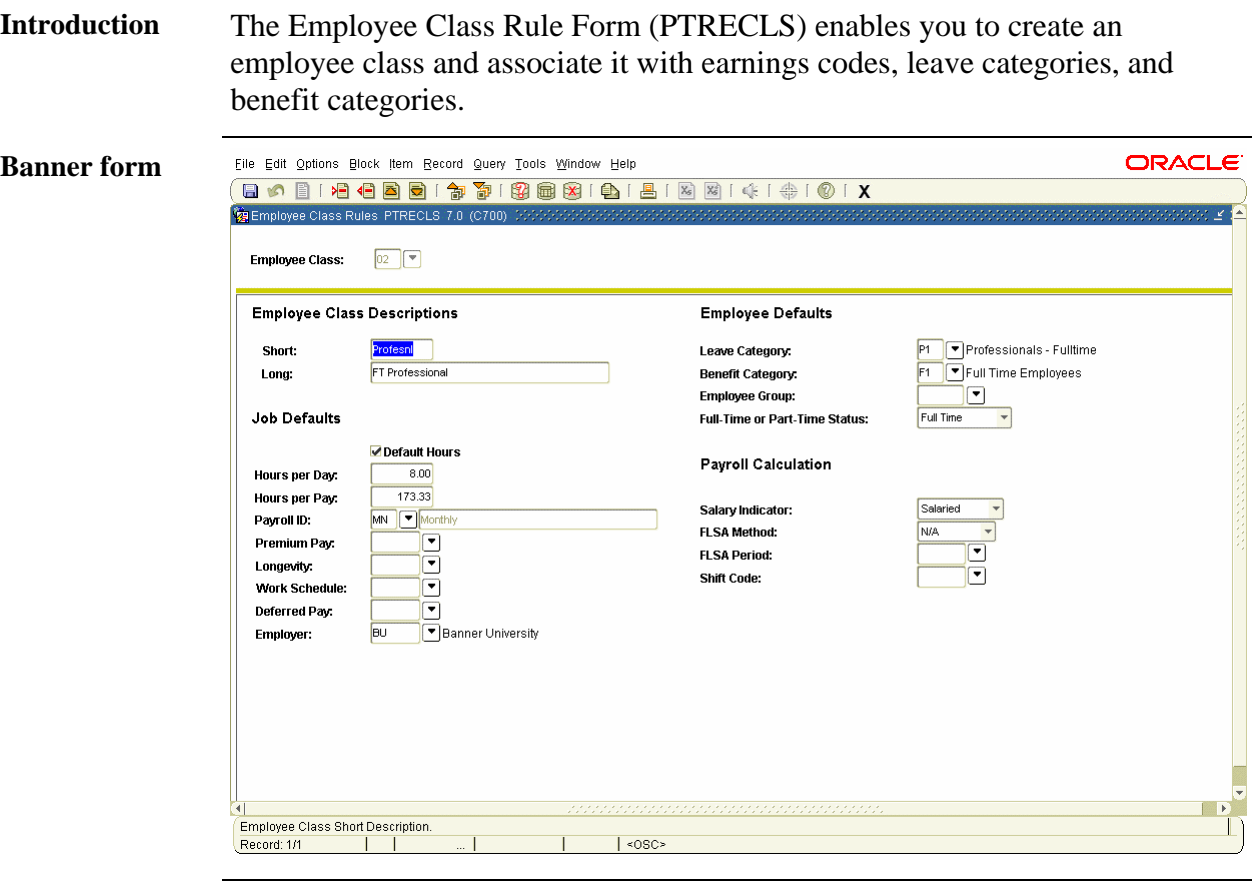

**Procedure** Follow these steps to create an employee class.

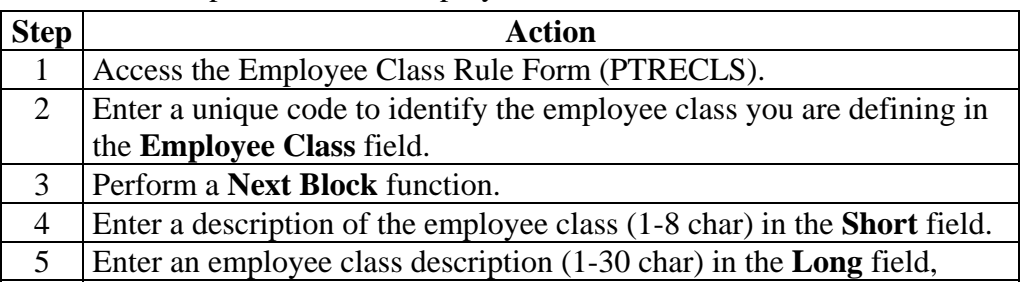

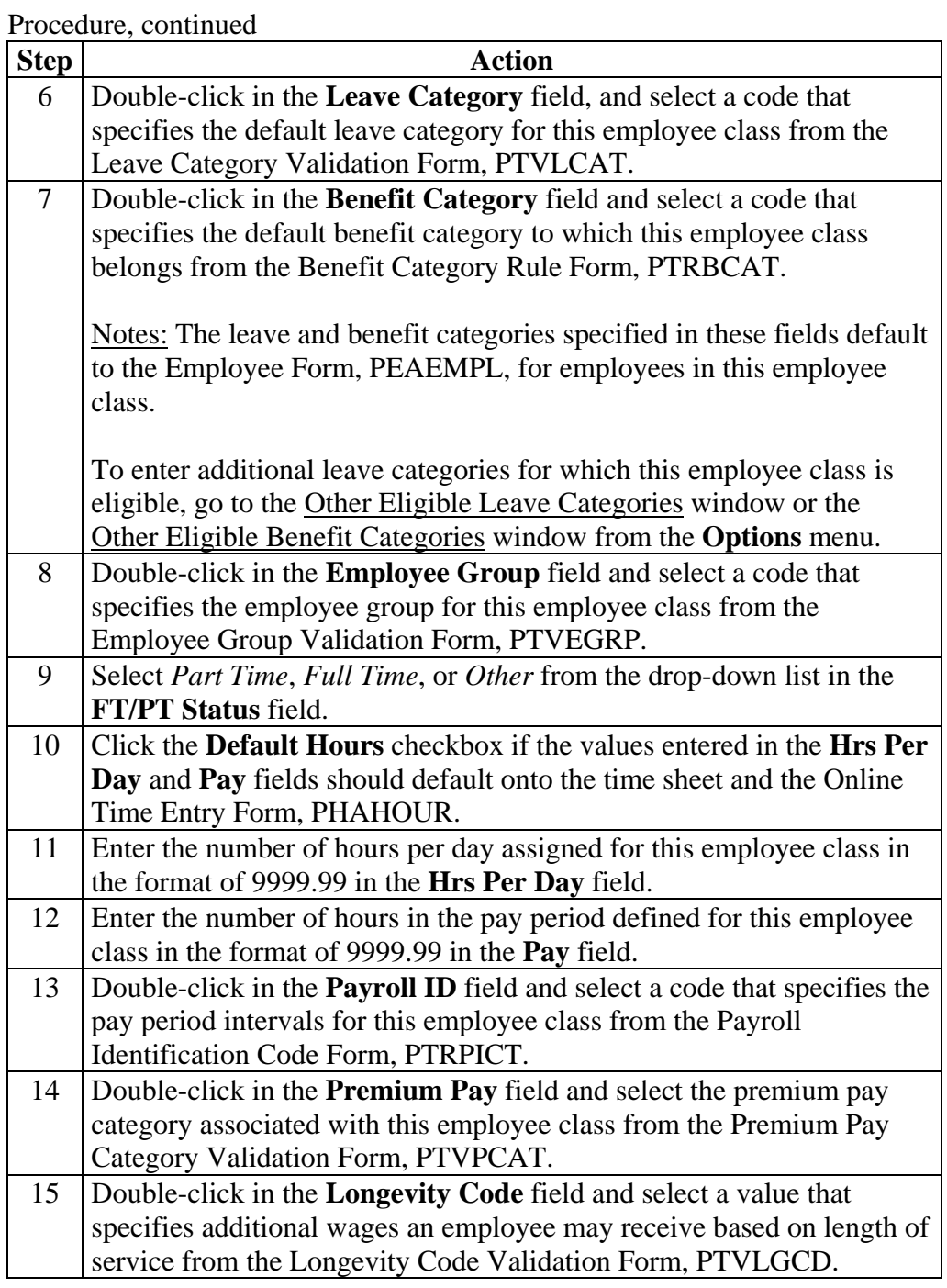

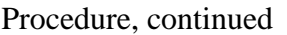

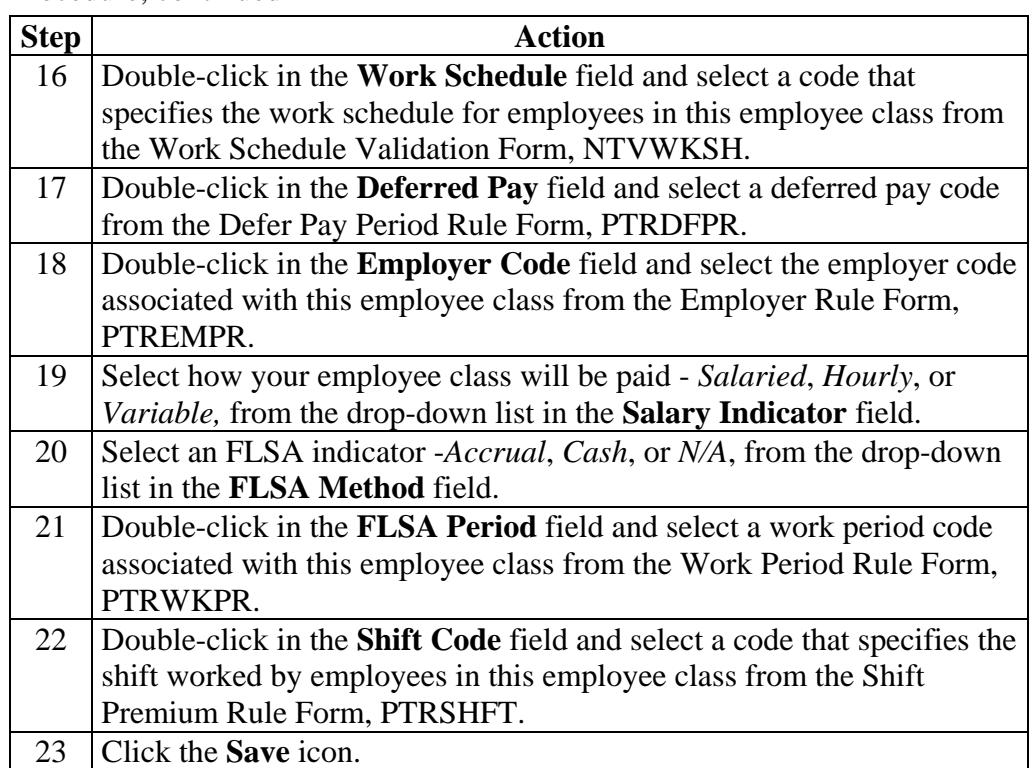

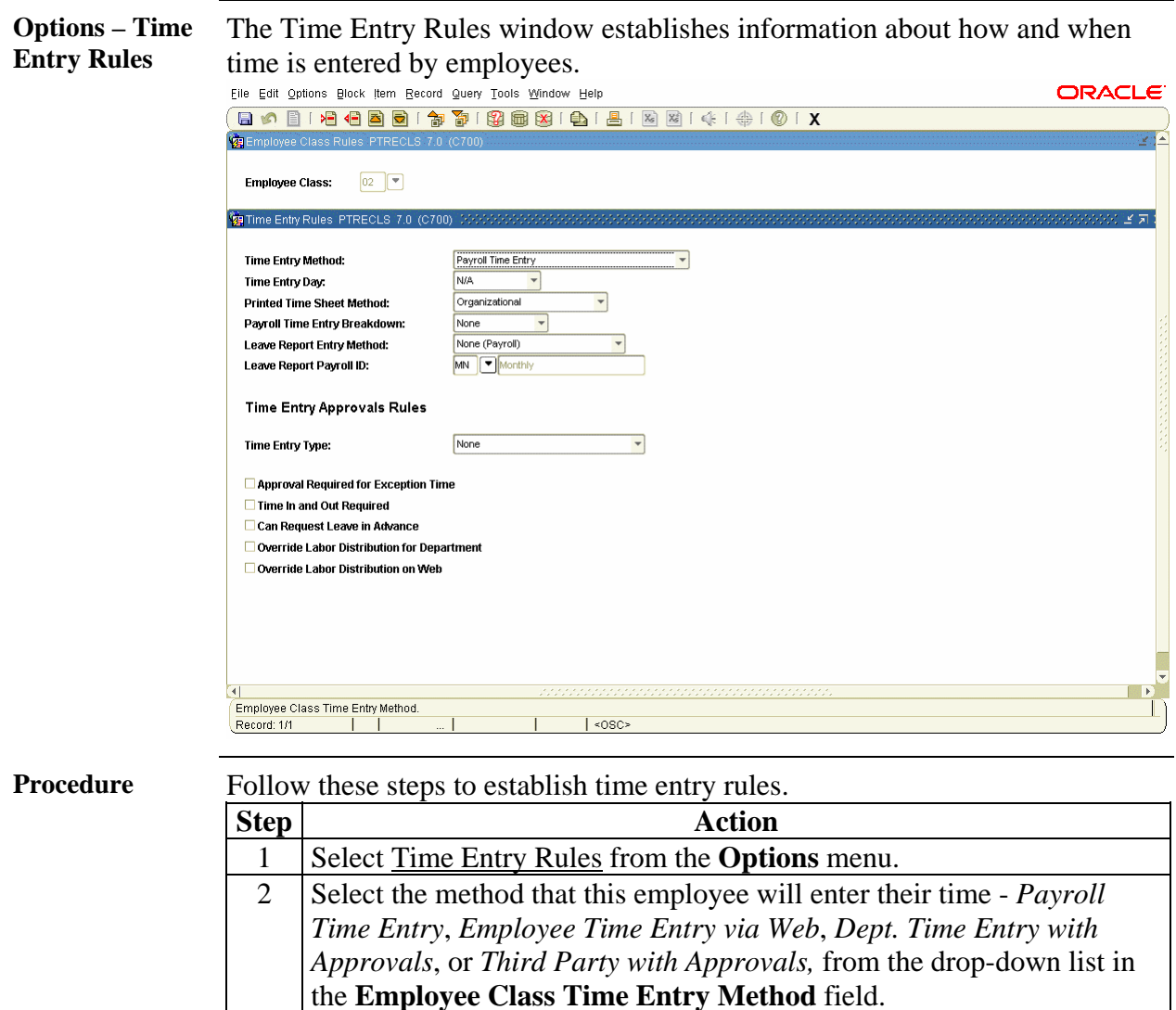

*Continued on the next page* 

down list n the **Time Entry Day** field.

**Sheet Method** field.

**Time Entry Breakdown** field.

3 Select the day of the week that begins the time segment from the drop-

4 Select how this employee class should receive time - *Organizational*, *Roster*, or *Time Sheet,* from the drop-down list in the **Printed Time** 

5 Select how time will be entered for your employee class - *Daily*, *FLSA*, *Pay Period*, *Weekly*, or *None*, from the drop-down list in the **Payroll** 

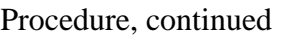

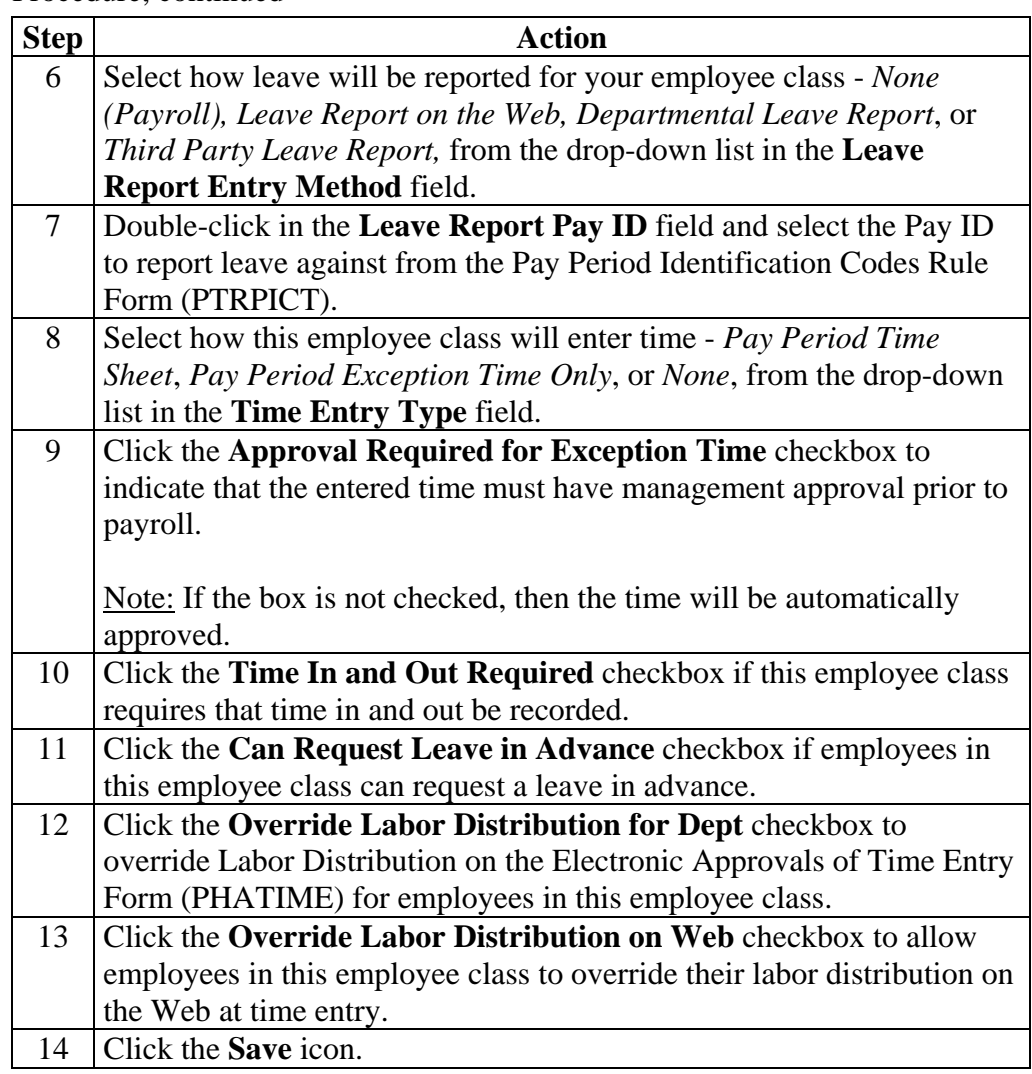

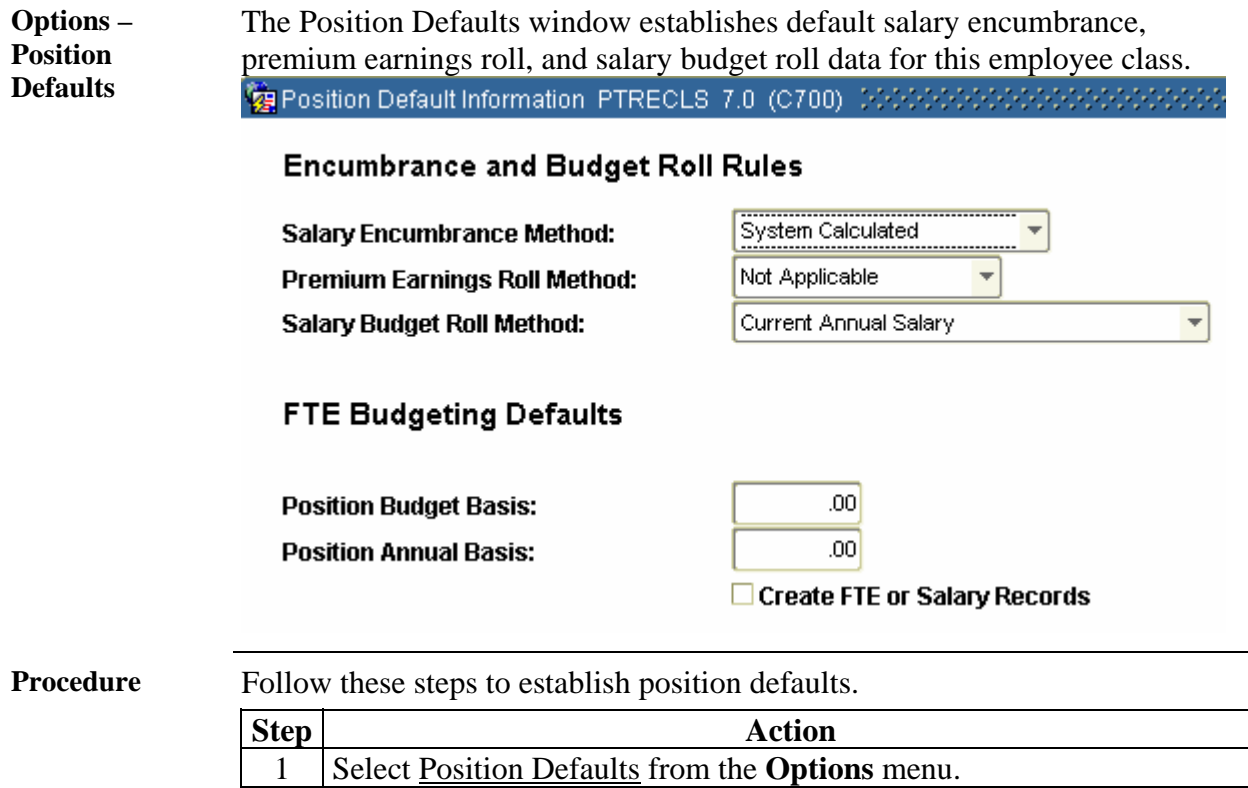

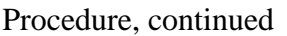

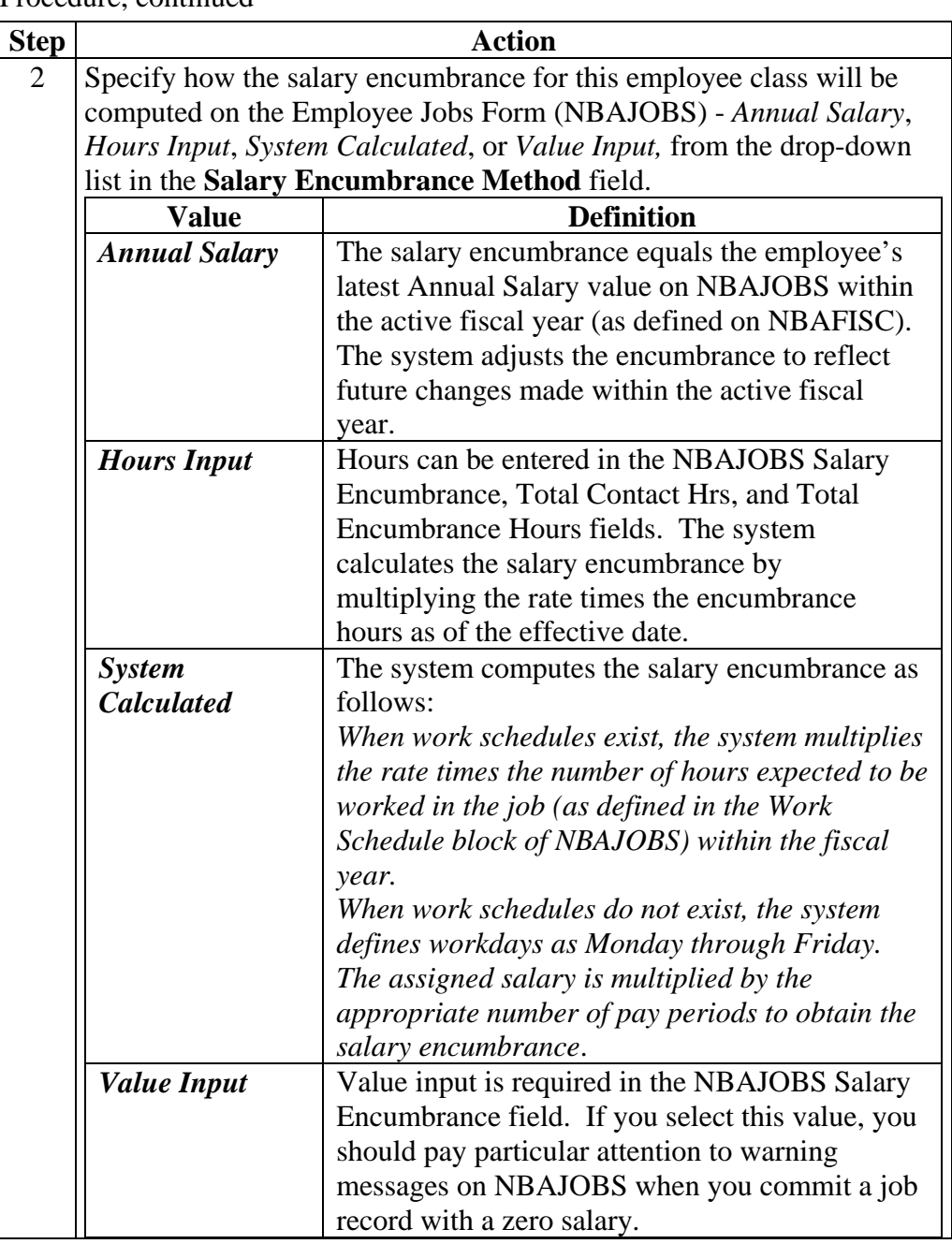

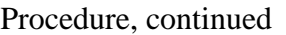

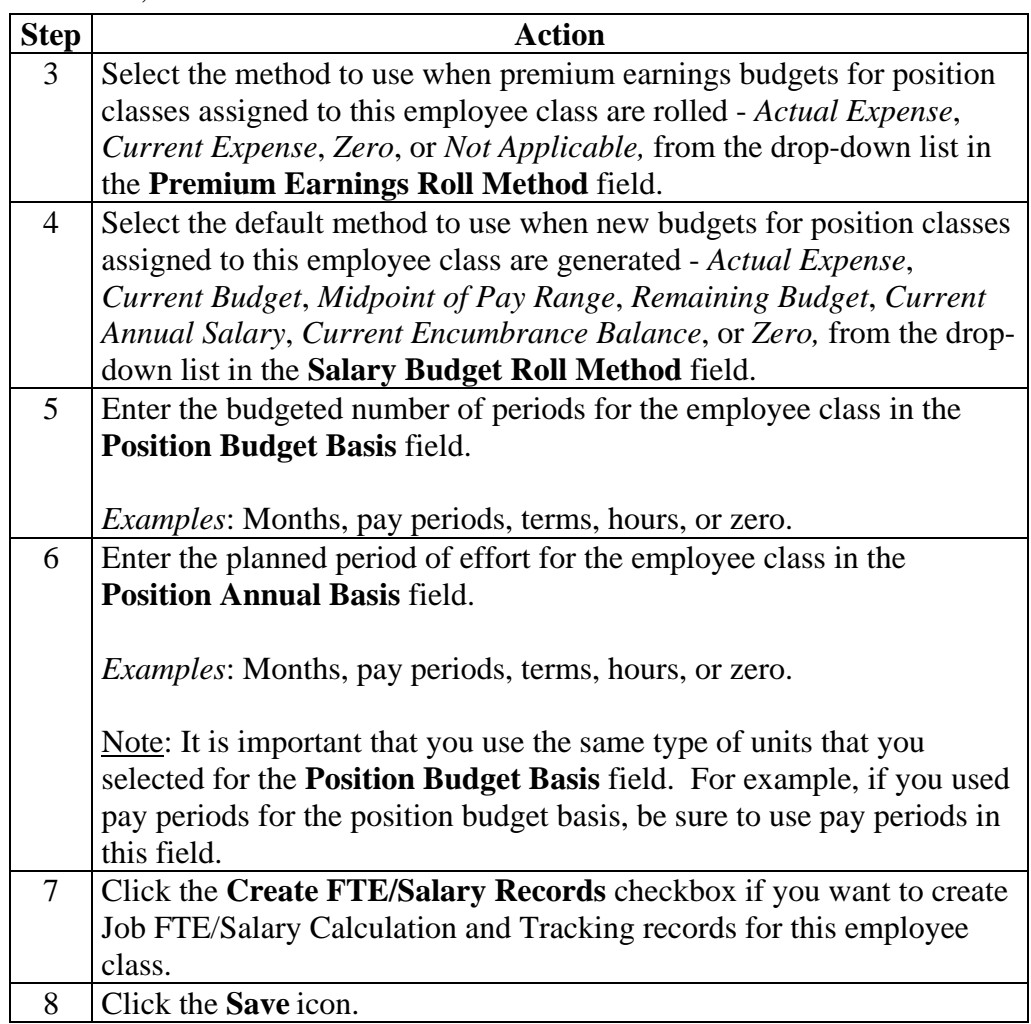

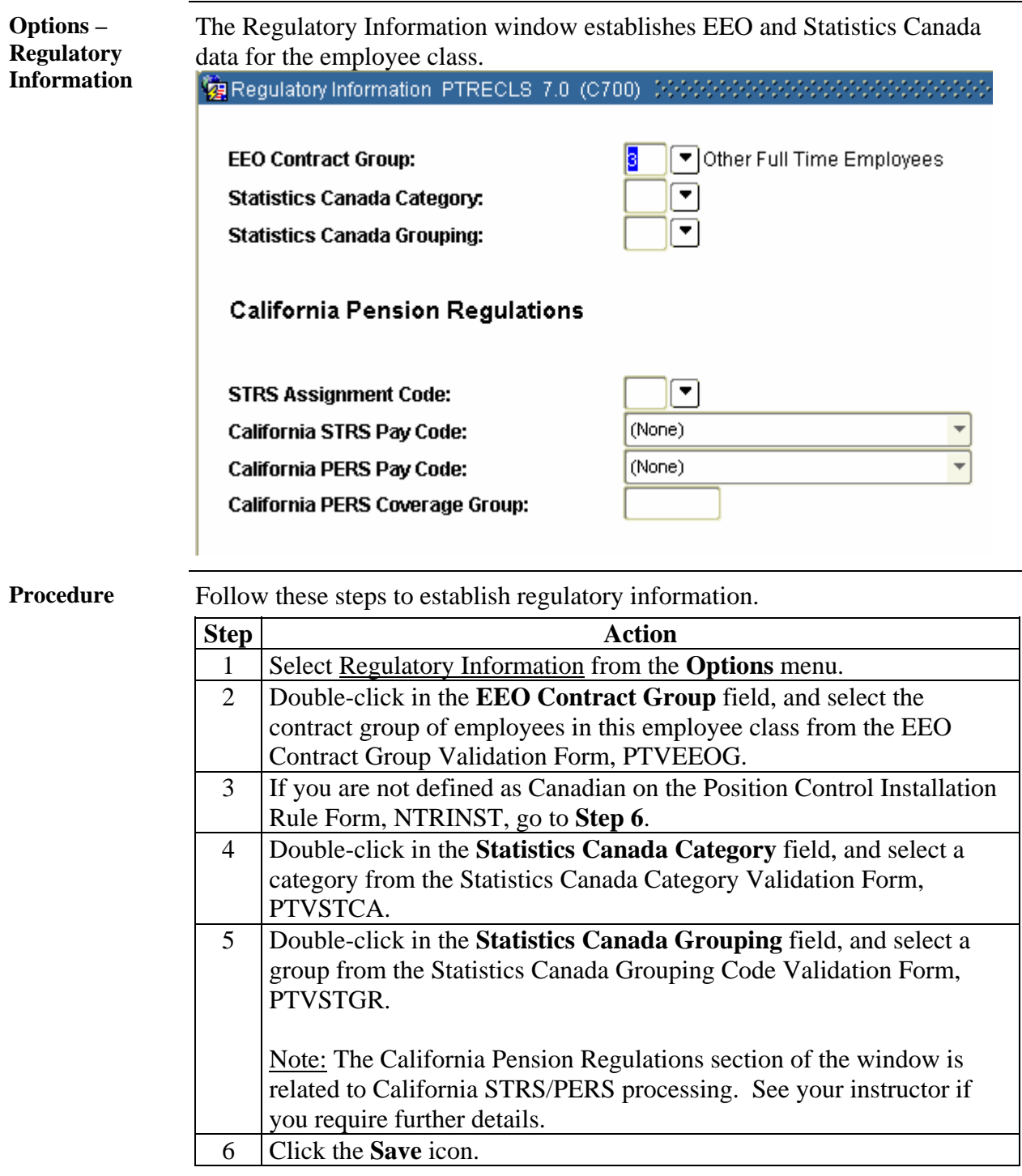

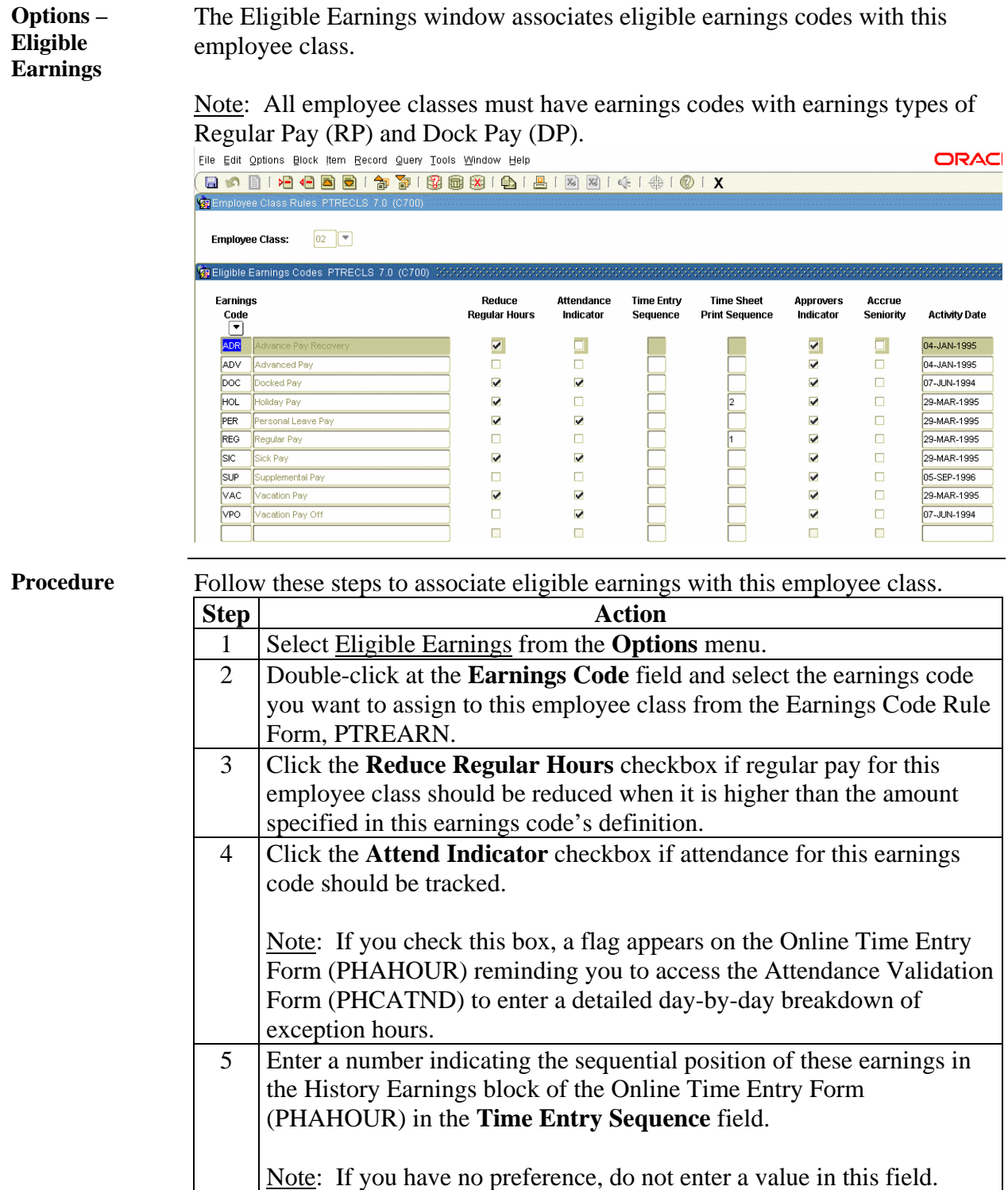

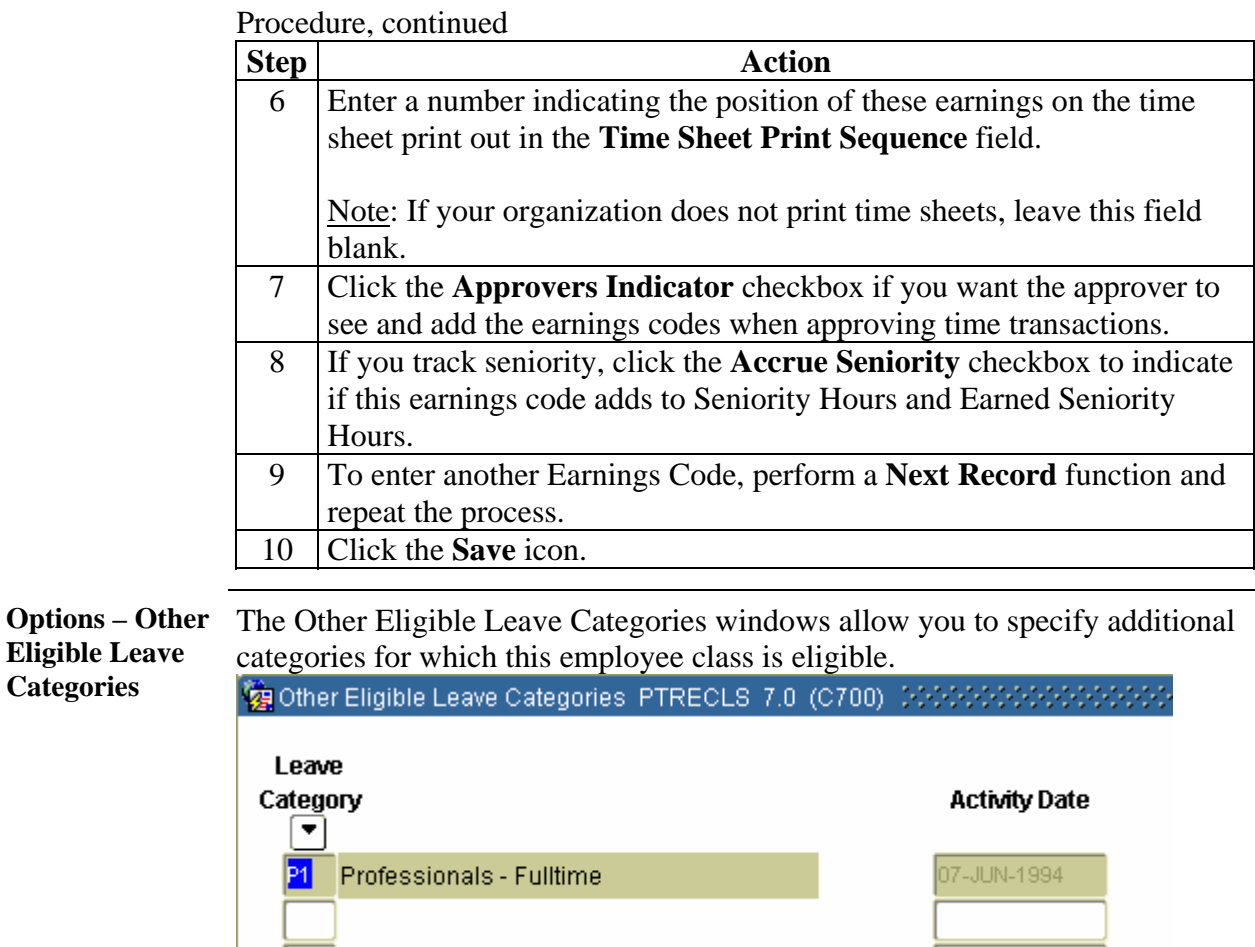

**Procedure** Follow these steps to enter other eligible leave categories.

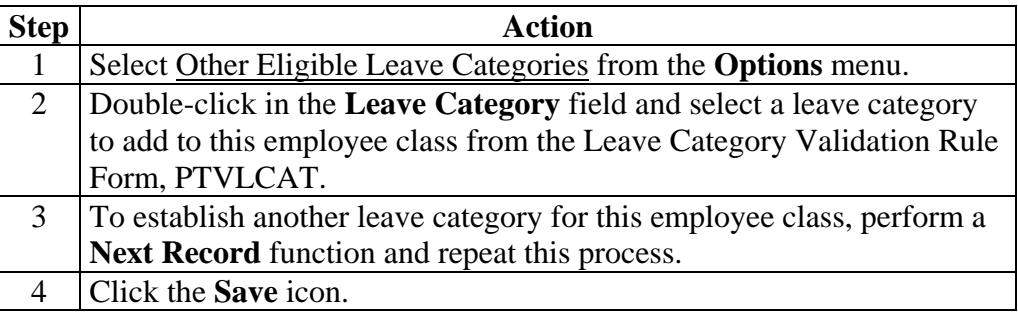

4 Click the **Save** icon. 5 Click the **Exit** icon.

**Options – Other**  The Other Eligible Benefit Categories windows allow you to specify additional **Eligible Benefit**  categories for which this employee class is eligible. **Categories**  Call Other Eligible Benefit Categories PTRECLS 7.0 (C700) 00000000000000000 **Benefit** Category **Activity Date** ▼ **Full Time Employees** 7-JUN-1994 F1 **Procedure** Follow these steps to enter other eligible benefit categories. **Step Action** 1 Select Other Eligible Benefit Categories from the **Options** menu. 2 Double-click in the **Benefit Category** field and select a category to add to this employee class from the Benefit Category Validation Rule Form, PTVLCAT. 3 To establish another category for this employee class, perform a **Next Record** function and repeat this process.

## **Establish Committee/Service Codes**

**Introduction** The Committee/Service Type Validation Form (STVCOMT) is used to enter committee codes.

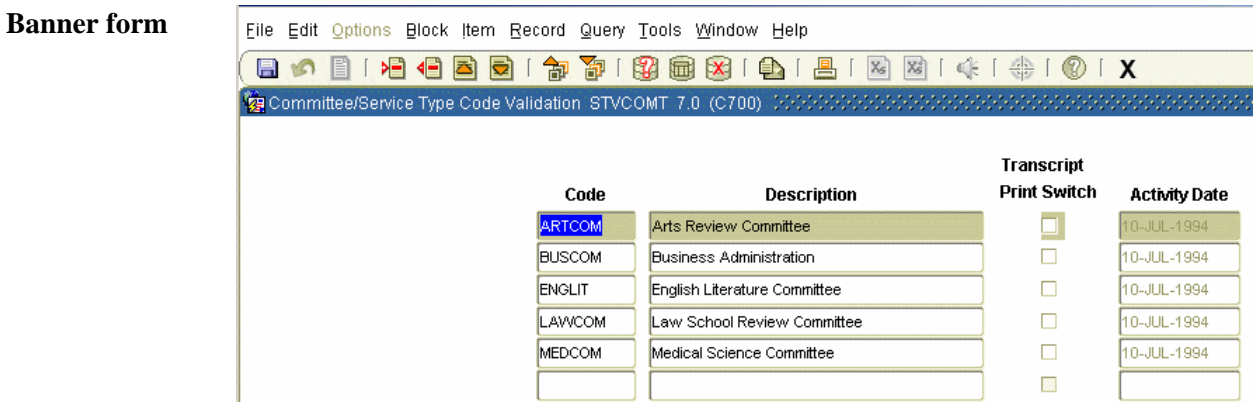

**Procedure** Follow these steps to complete the Committee/Service Type Validation Form (STVCOMT).

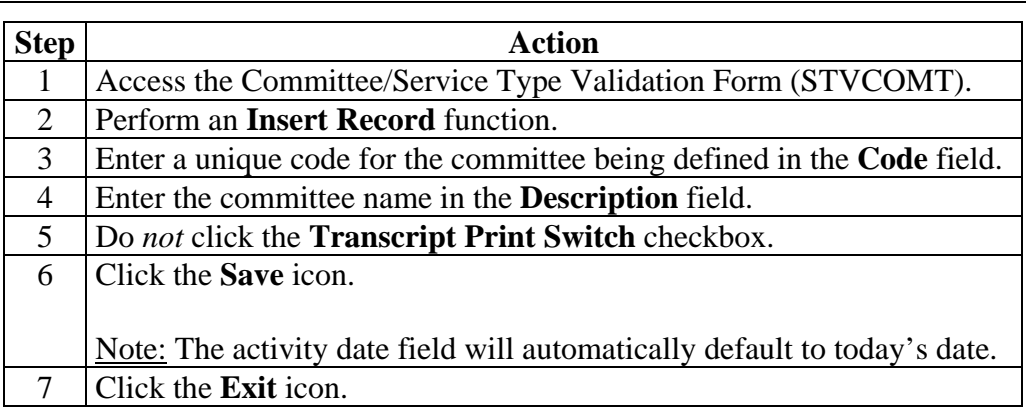

## **Leave Category Set Up**

**Introduction** The Leave Category Validation Form (PTVLCAT) enables you to create leave categories.

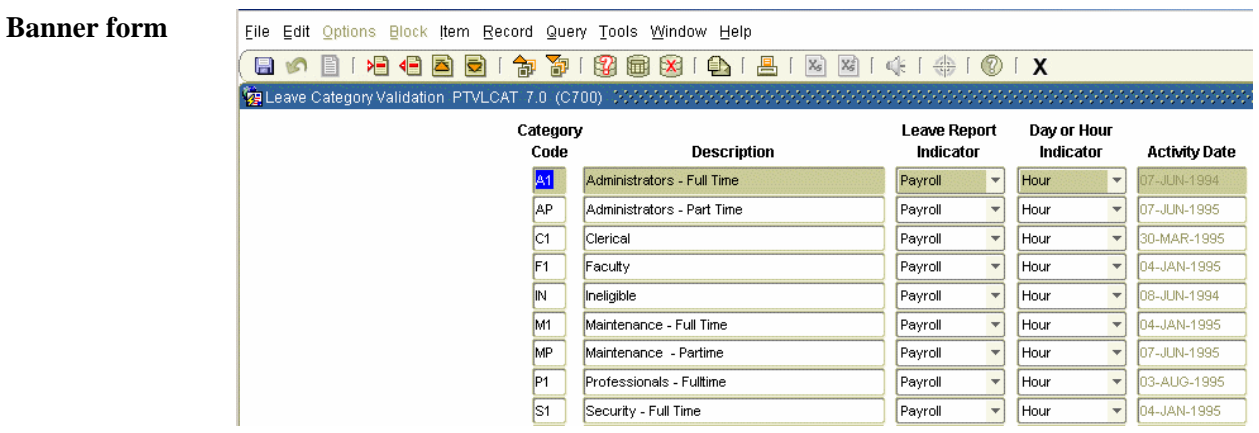

**Procedure** Follow these steps to complete the Leave Category Validation Form (PTVLCAT).

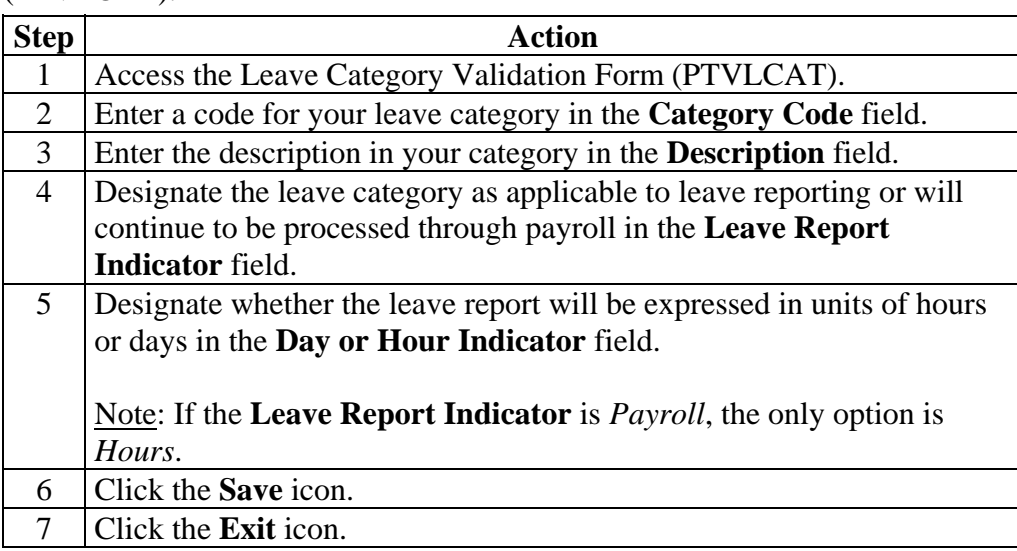

## **Establish Leave Category Rules**

**Introduction** The Leave Category Rule Form (PTRLCAT) enables you to define a set of leave types available to a specified group of employees.

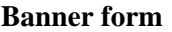

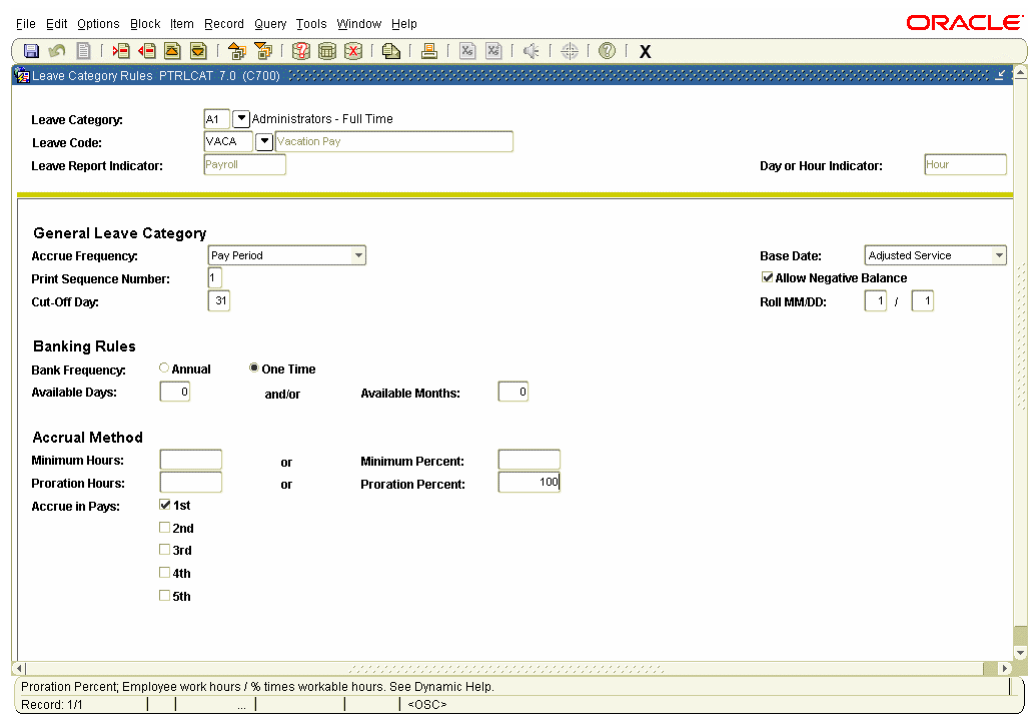

**Procedure** Follow these steps to complete the Leave Category Rule Form (PTRLCAT).

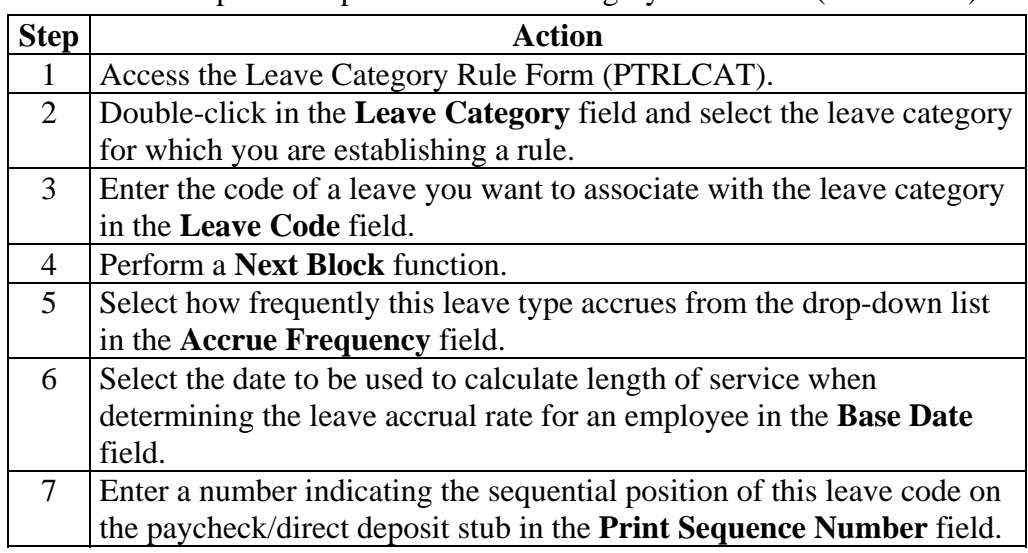

## **Establish Leave Category Rules,** Continued

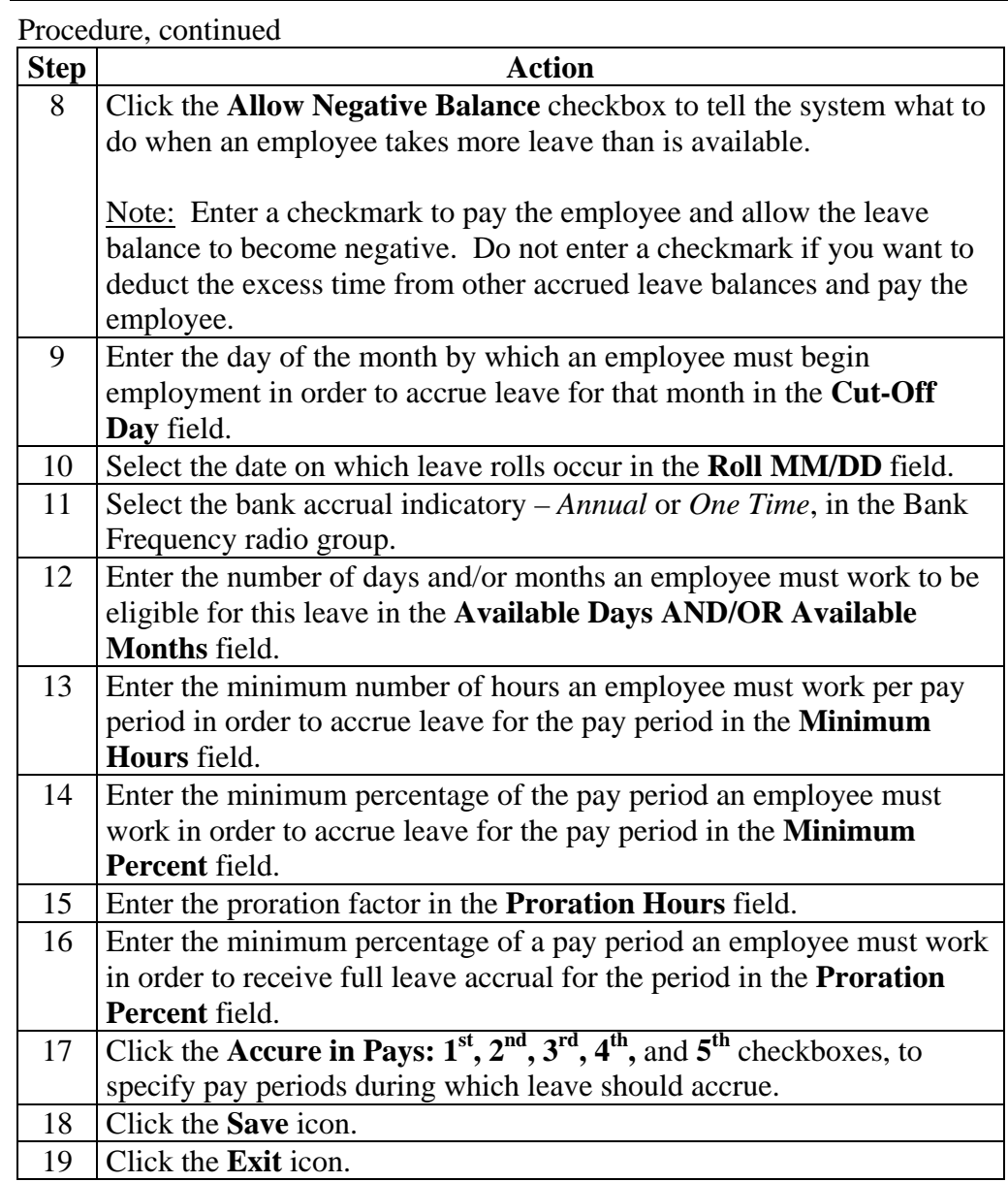

## **Section C: Day-to-Day Operations**

## **Overview**

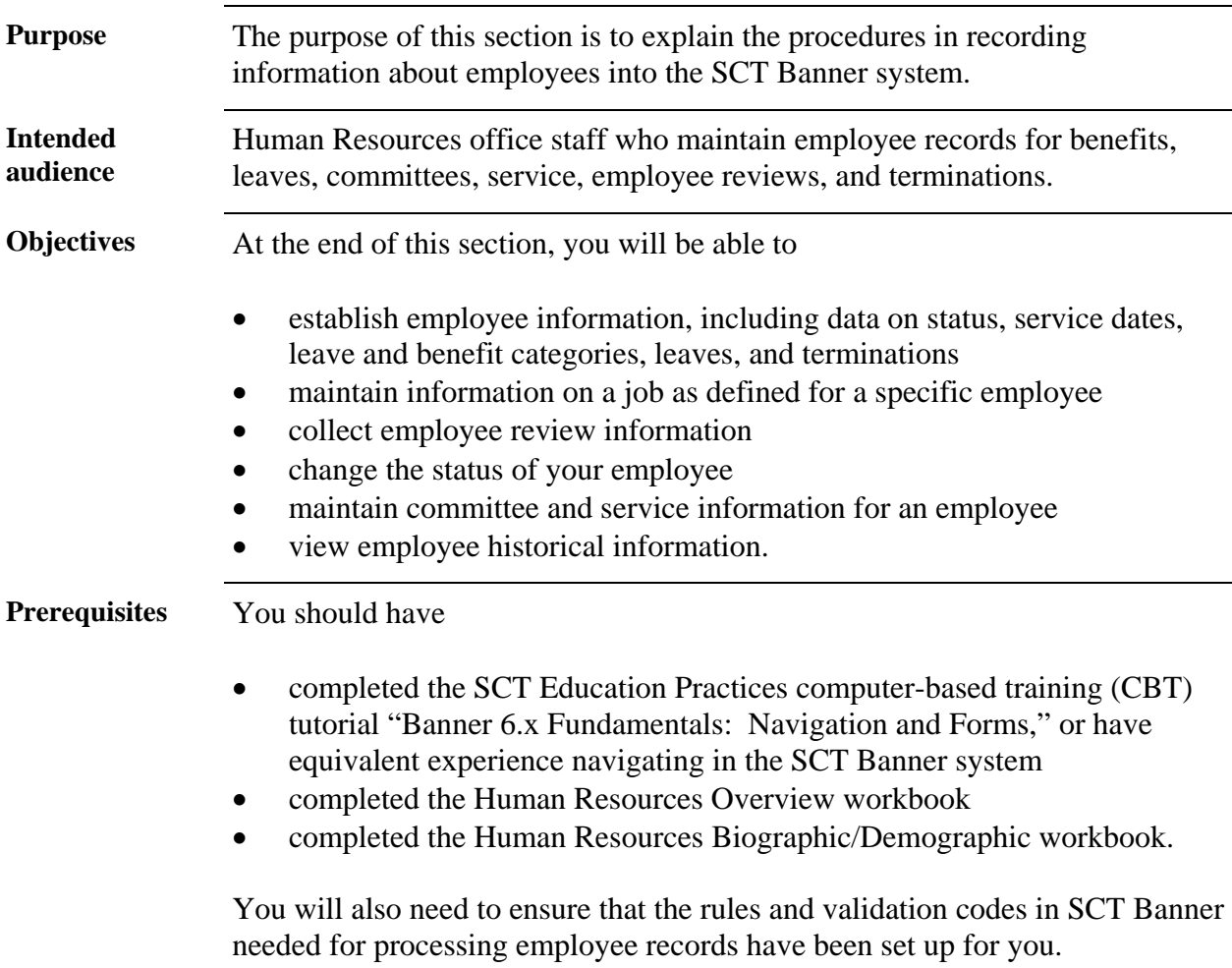

## **Overview,** Continued

**In this workbook**  These topics are covered in this section.

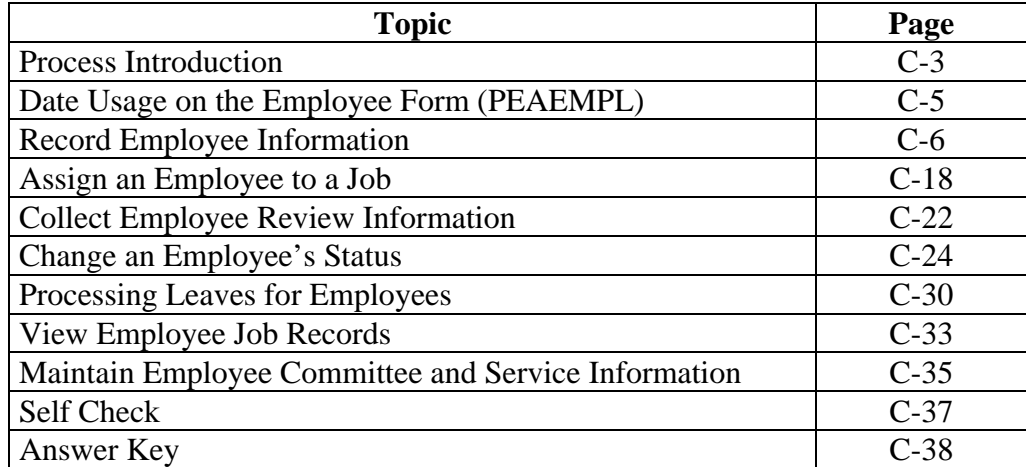

### **About the process**  The Human Resource office can: • record information about an employee such as status, service dates, leave and benefit categories, leaves, and terminations. • record employee review information. • specify a specific employee for a specific job. • change the status of an employee. • maintain committee and service record for an employee. • view employee historical information. **Flow diagram Legend** *= Employee = Business Office = Human Resource Office* This diagram highlights the processes used to record employee information. **Business Office budgets for fiscal year salary increases 1 2 3 4 Human Resources rolls new positions, salary grades, etc. to the new fiscal year As new employees are hired, Human Resources assigns jobs to the employees Human Resources Employee notifies assigns review information for the of their committee employees Human Resources and service associations 5 Human Resources views employee historical information Human Resources maintains committee and service information 7 6**

*Continued on the next page* 

**Process Introduction** 

# **Process Introduction, Continued**

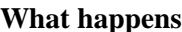

The stages of the process are described in this table.

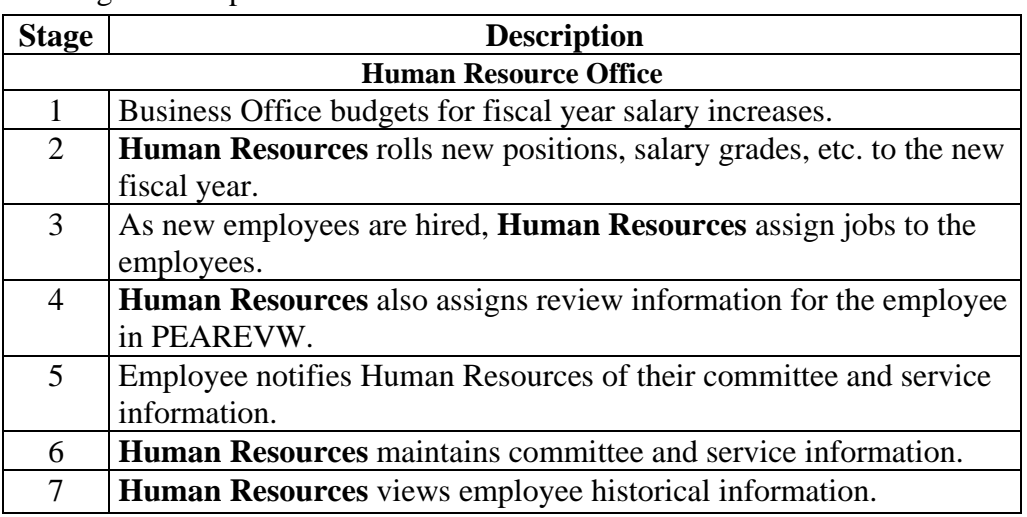

## **Date Usage on the Employee Form (PEAEMPL)**

**Introduction** All dates on PEAEMPL default to the current system date, but can be overridden. The following include common usage for these dates, but these definitions are not mandatory. The definitions are provided as suggestions and are based on common usage of these values. These definitions are not intended to override any client definition requirements.

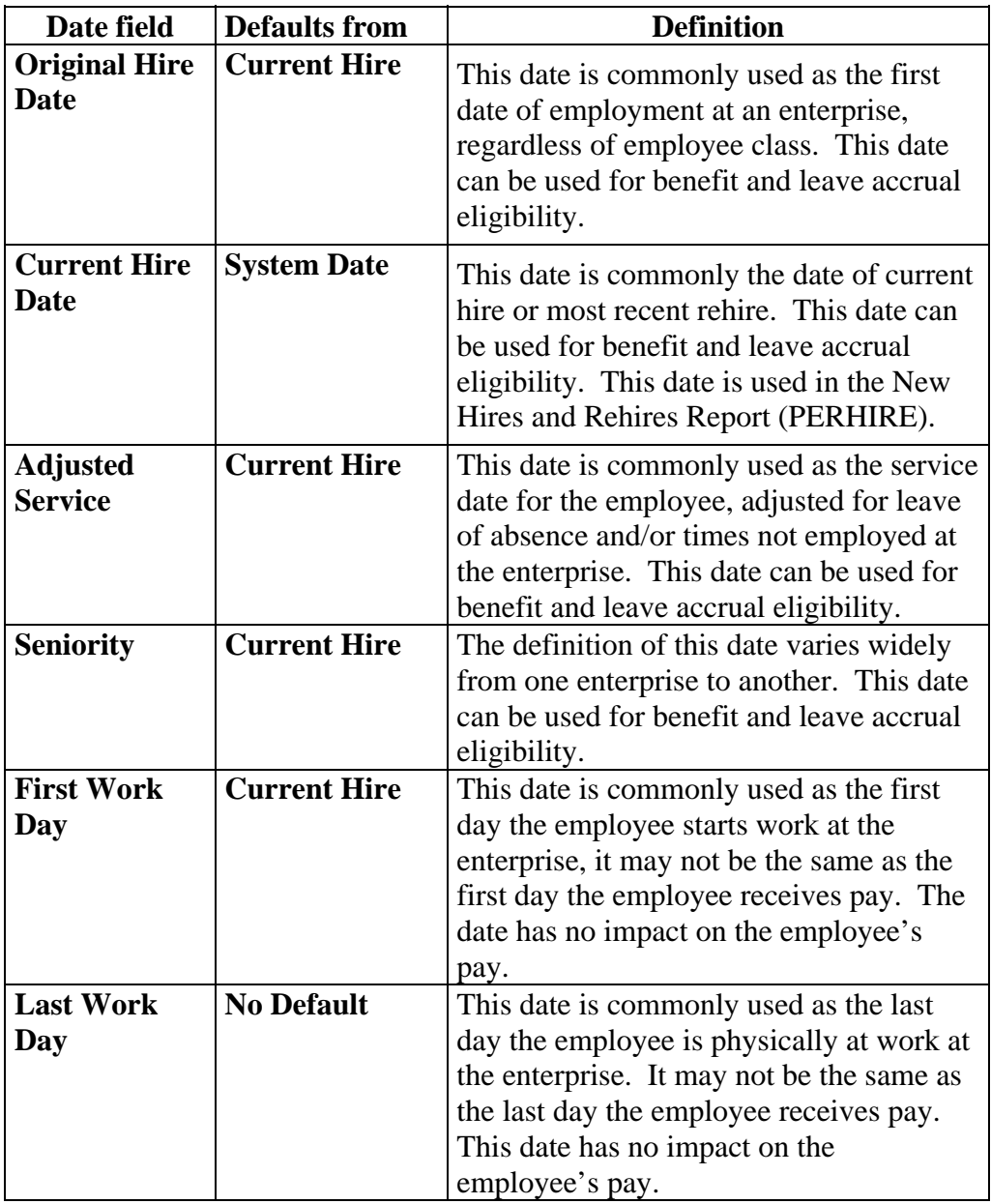

# **Record Employee Information**

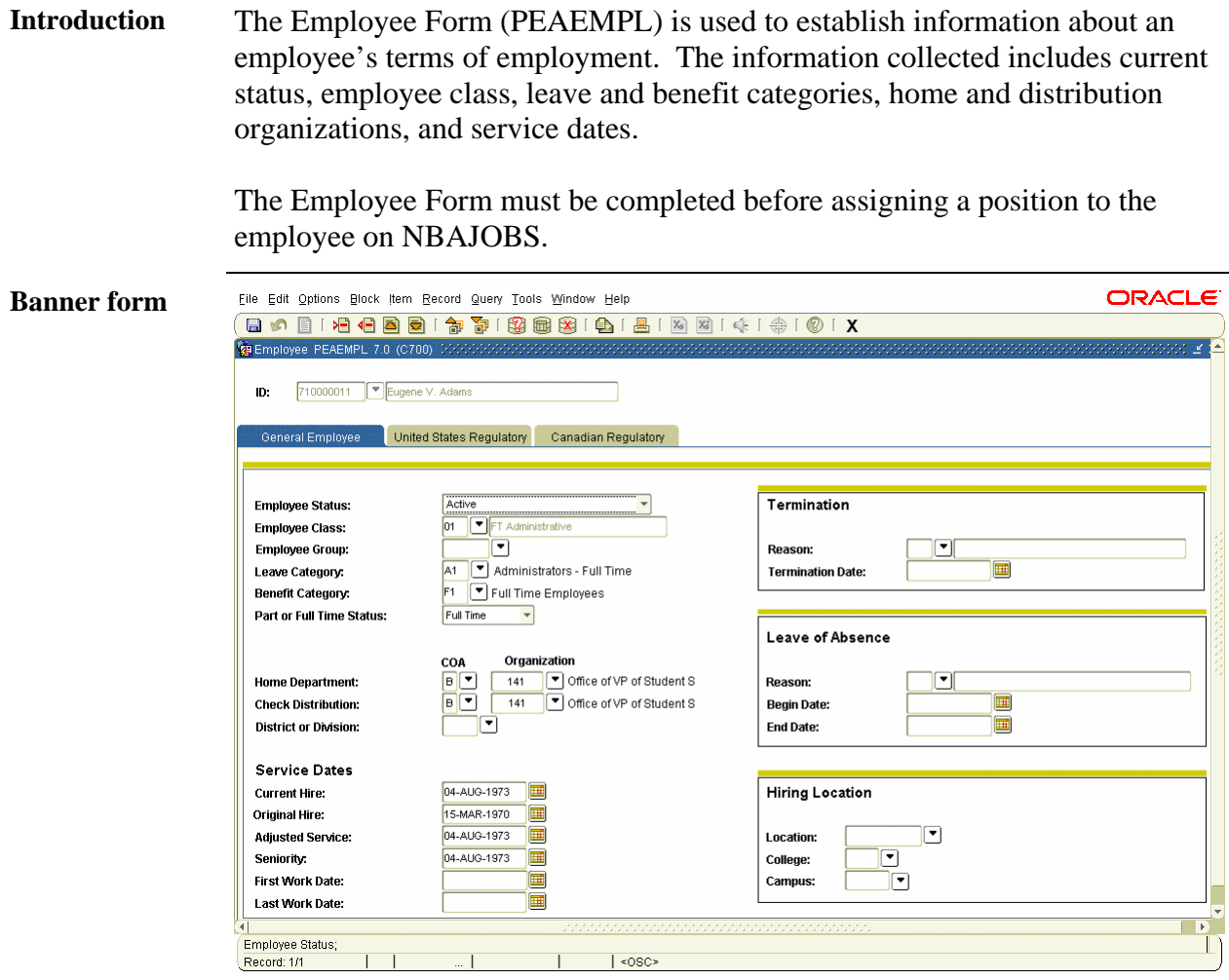

*Continued on the next page* 

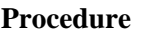

**Procedure** Follow these steps to enter employee information.

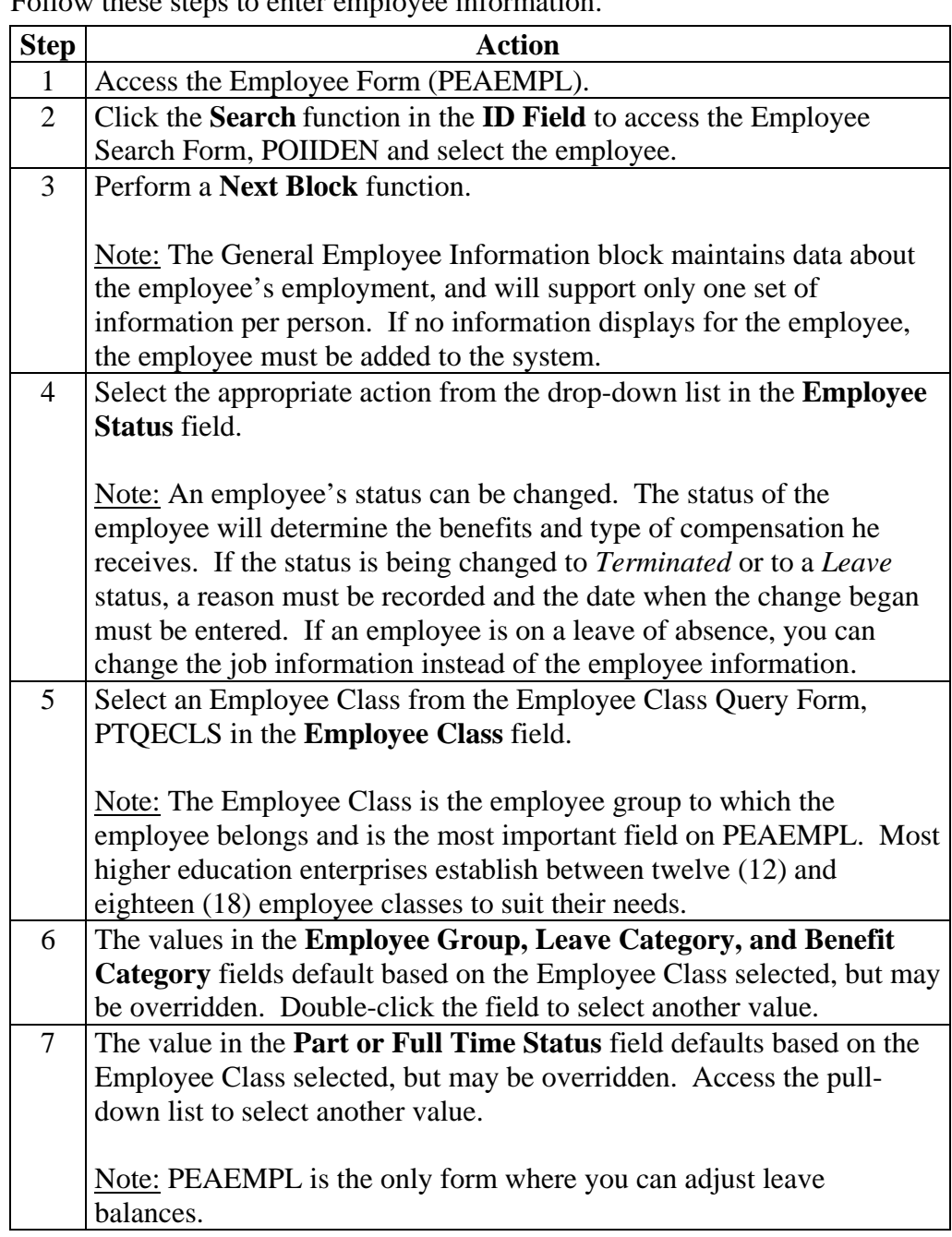

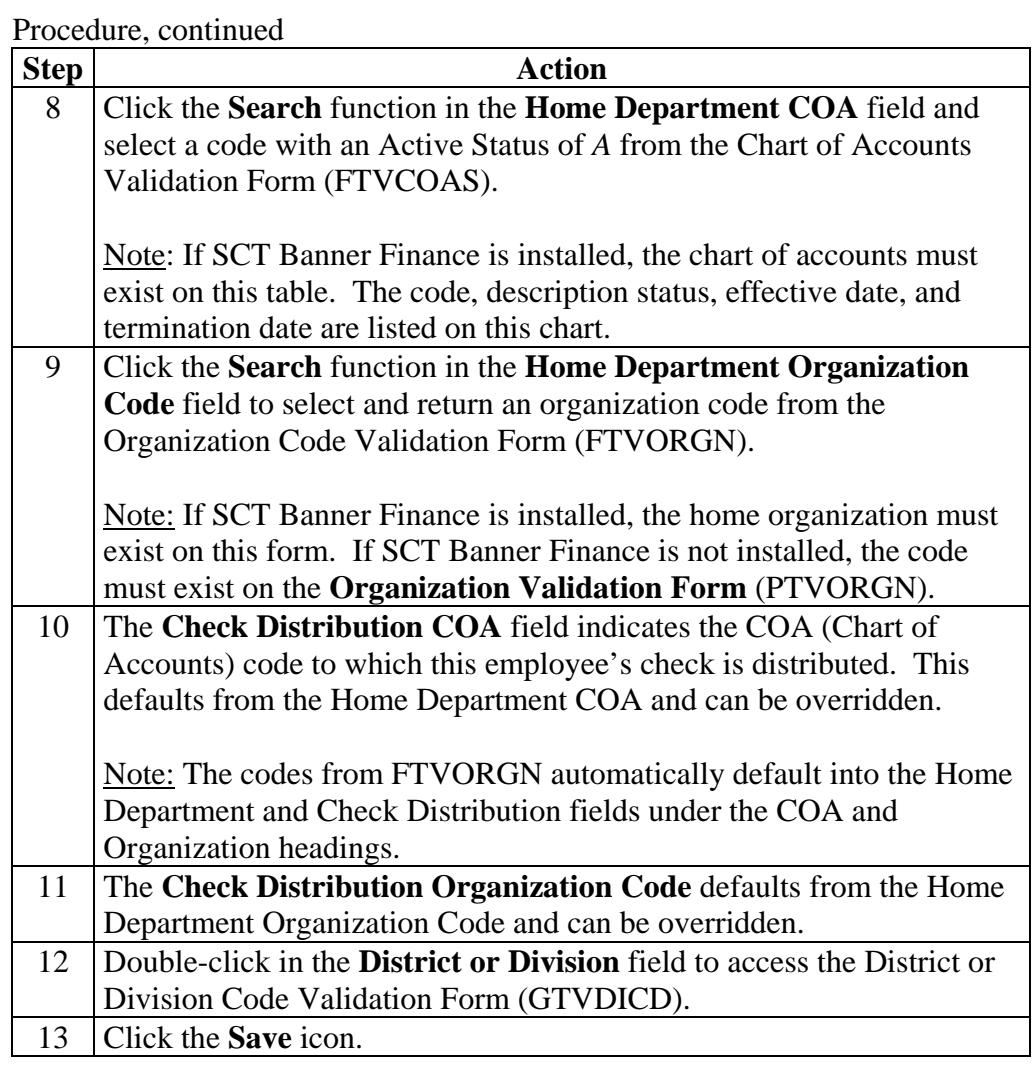

### **Termination**  Termination **Information**  ▼∥ Reason: 睴 **Termination Date:** Note: All job records must have a status of *Terminated* before the Employee Record can be terminated. **Procedure** Follow these steps to enter termination information. **Step Action** 1 Click the **Reason Code** field in the Termination block to view the valid reasons from the Termination Reason Rule Form (PTRTREA). For this workbook, we do not want to terminate our employee. Note: PTRTREA defines and codes possible reasons for an employee to be terminated. This form also indicates if the employee is eligible to receive COBRA benefits, and whether or not he/she is eligible for rehiring at a later date. 2 If the **Reason Code** field has been entered, the **Termination Date**  field is required. You would normally enter the last day of employment. Note: If the termination date is predated, the payroll process will automatically update the **Employee Status** field on PEAEMPL to agree with the changed status. If the information is entered after the employee has been terminated, you must also update the **Employee Status** field on PEAEMPL to agree with the changed status. 3 Click the **Save** icon.

## **Record Employee Information,** Continued

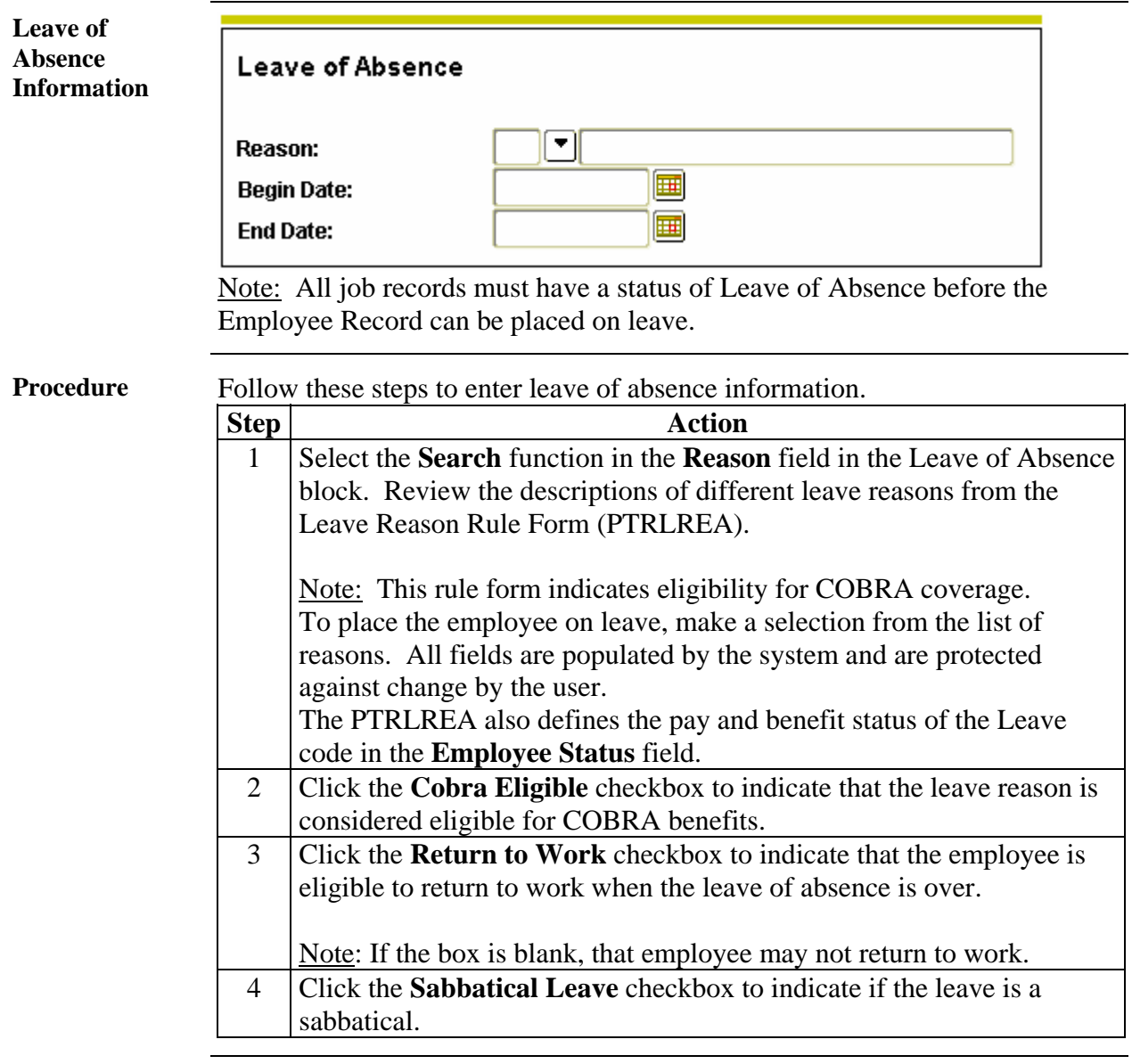

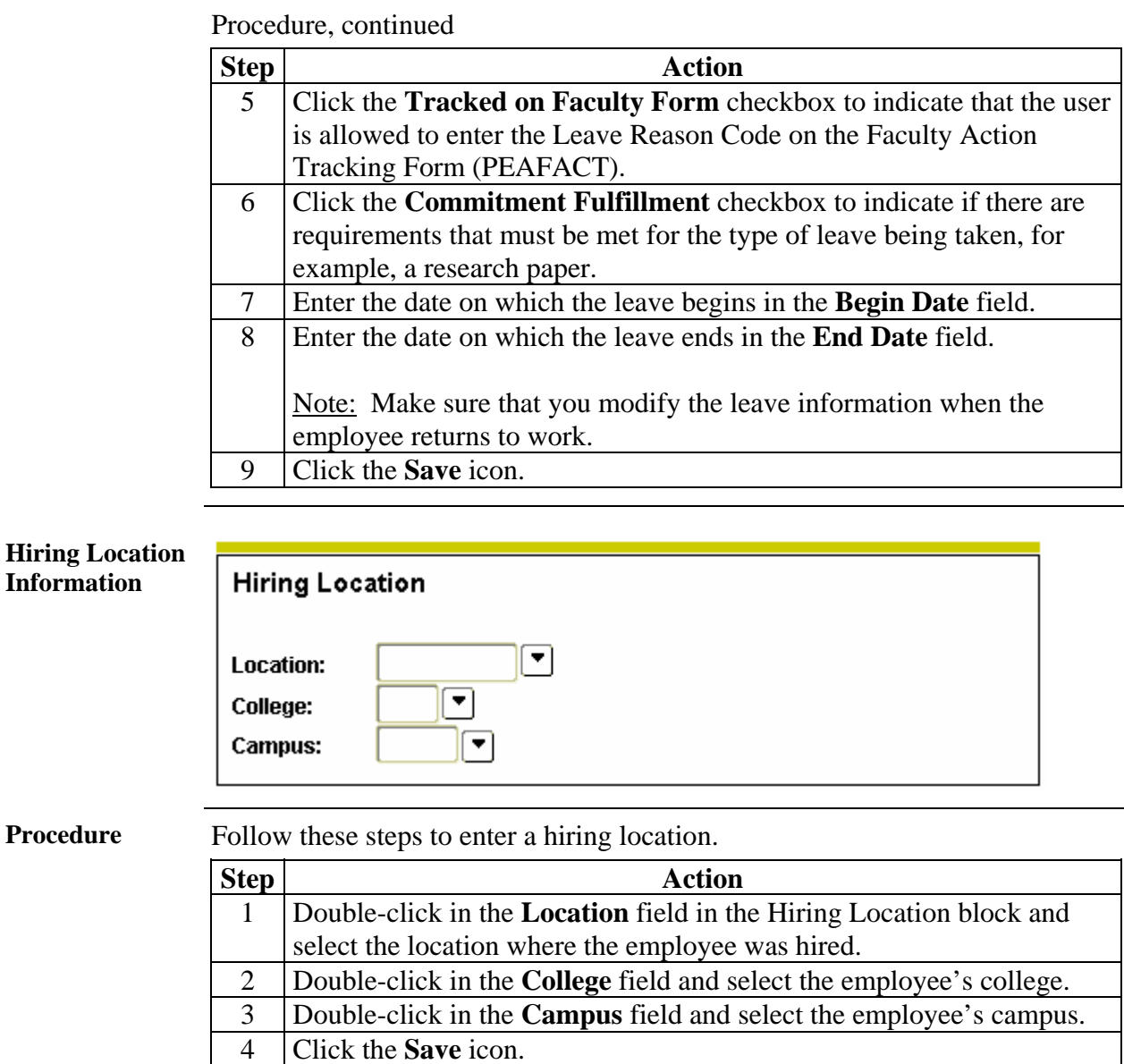

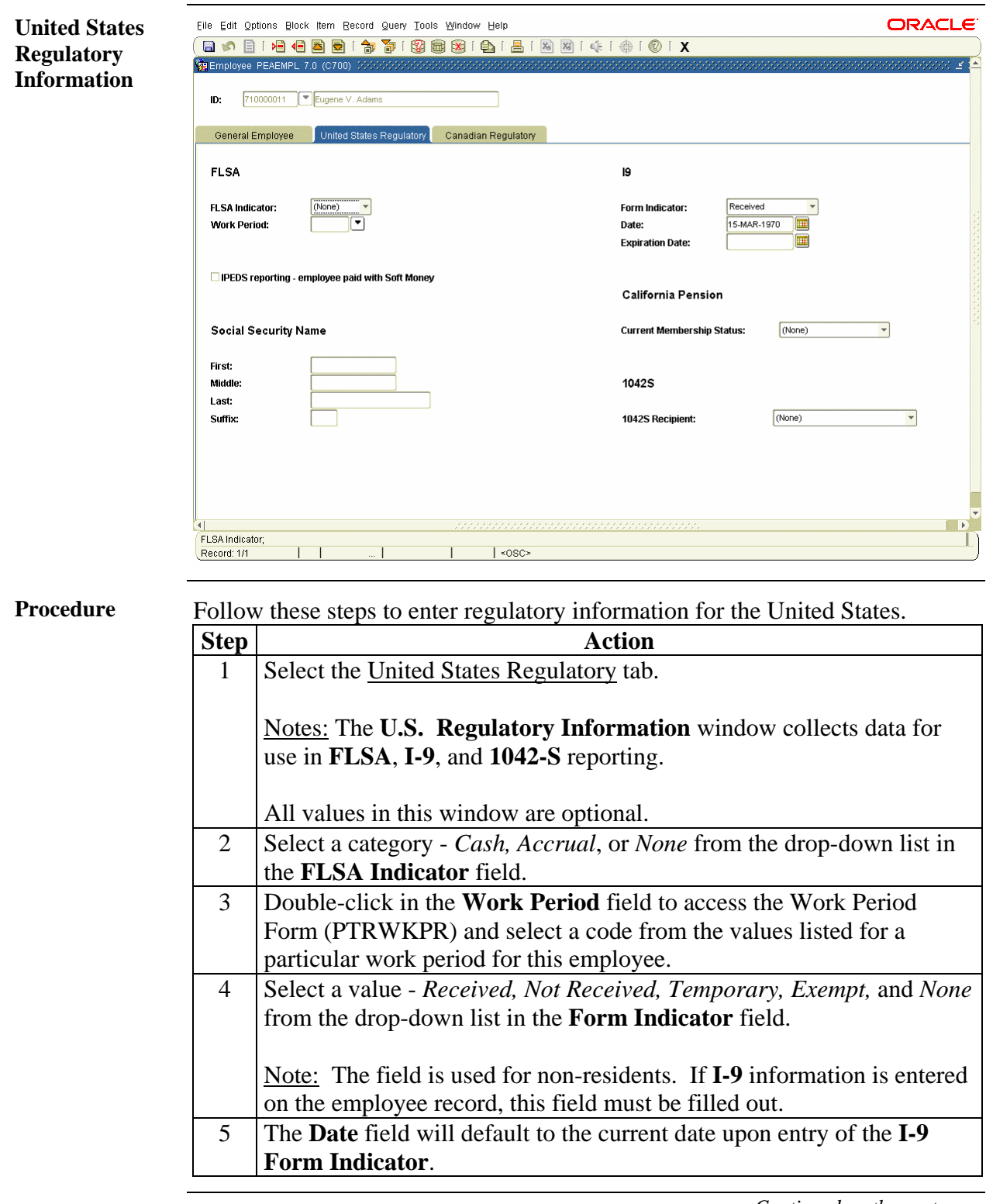

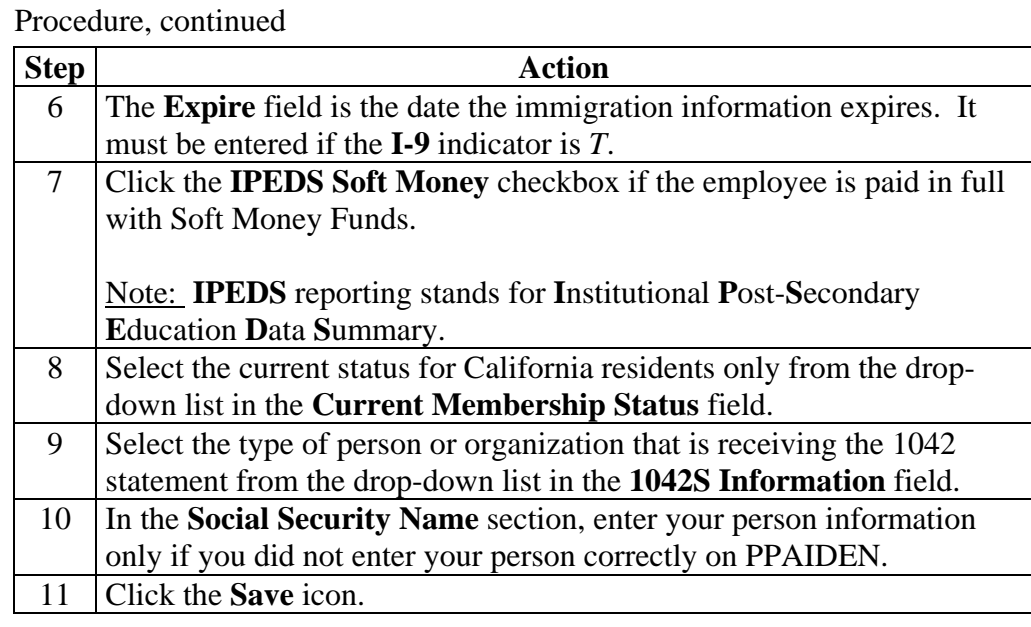

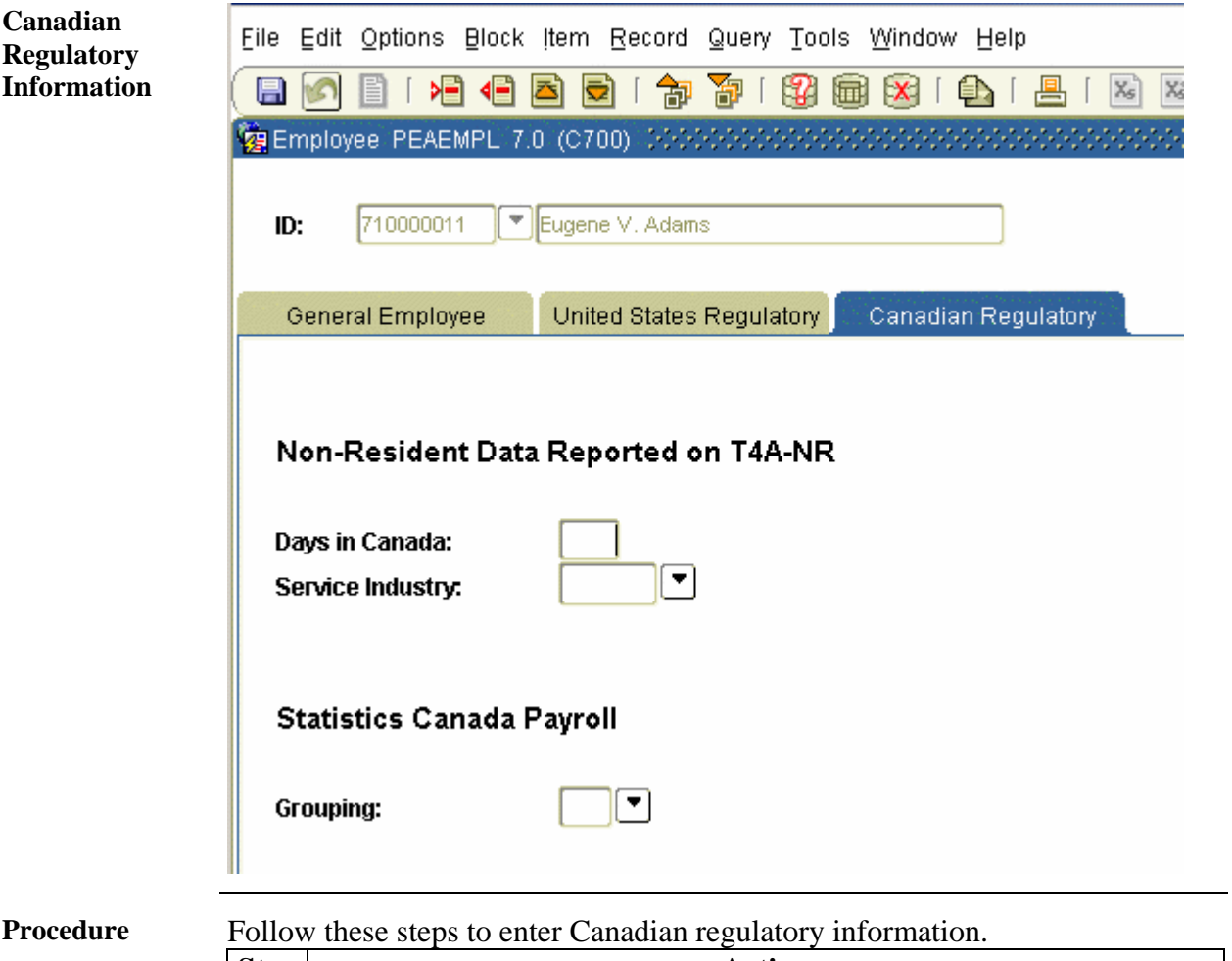

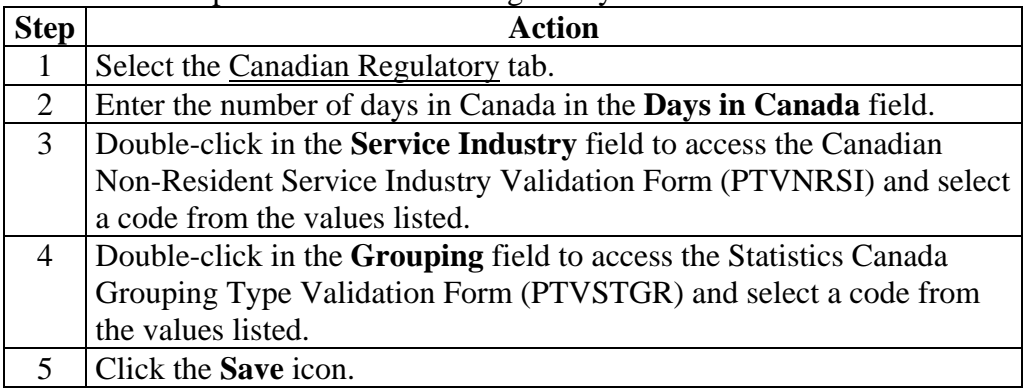

### **ORACLE Options – Leave**  File Edit Options Block Item Record Query Tools Window Help (BABIHGBBI\$) \$1888818151213141\$101X **Balance**  Employee Leave Balances PEALEAV 7.0 (C700) 011 Eugene V. Adam D: Leave Category: A1 Administrators - Full Time Day<br>or Hour Begin<br>Balance Leave Current Code Accrued Taken **Available** Banked Date Available 圃 04-AUG-1973  $\overline{\mathsf{H}}$ PERS Personal 16.00 16.00  $.00\,$  $.00$ **Change Reason:** PHPUPDT program rolled curre irs to begin b Leave<br>Code Day<br>or Hour Begin Current Taken Date Available **Balance Accrued** Available Banked  $SICK$ 04-AUG-1973  $\begin{bmatrix} \mathbf{H} \end{bmatrix}$  $\overline{\phantom{a}}$ Sick 342.48 97.58  $.00\,$  $-440.06$  $.00<sub>1</sub>$ **Change Reason:** PHPUPDT program updated hours accrued, taken and banked. Leave<br>Code Day<br>or Hour Begin<br>Balance Current<br>Available Date Available Accrued Taken Banked ▦ VACA Vacation 04-AUG-1973  $\boxed{\mathbb{H}}$ 198.48 97.58  $\overline{00}$  $\begin{array}{|c|c|} \hline \quad & 296.06 \\\hline \end{array}$  $.00$ Change Reason: PHPUPDT program updated hours accrued, taken and banked L Record: 1/3  $|$  <0SC

## **Record Employee Information,** Continued

### **Procedure** Follow these steps to enter leave information.

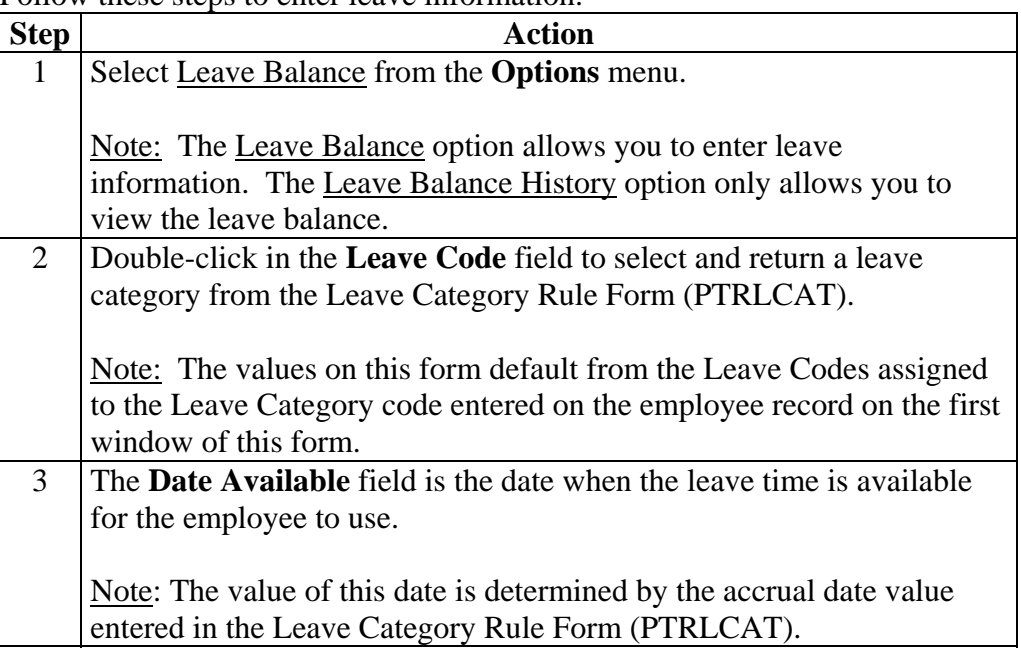

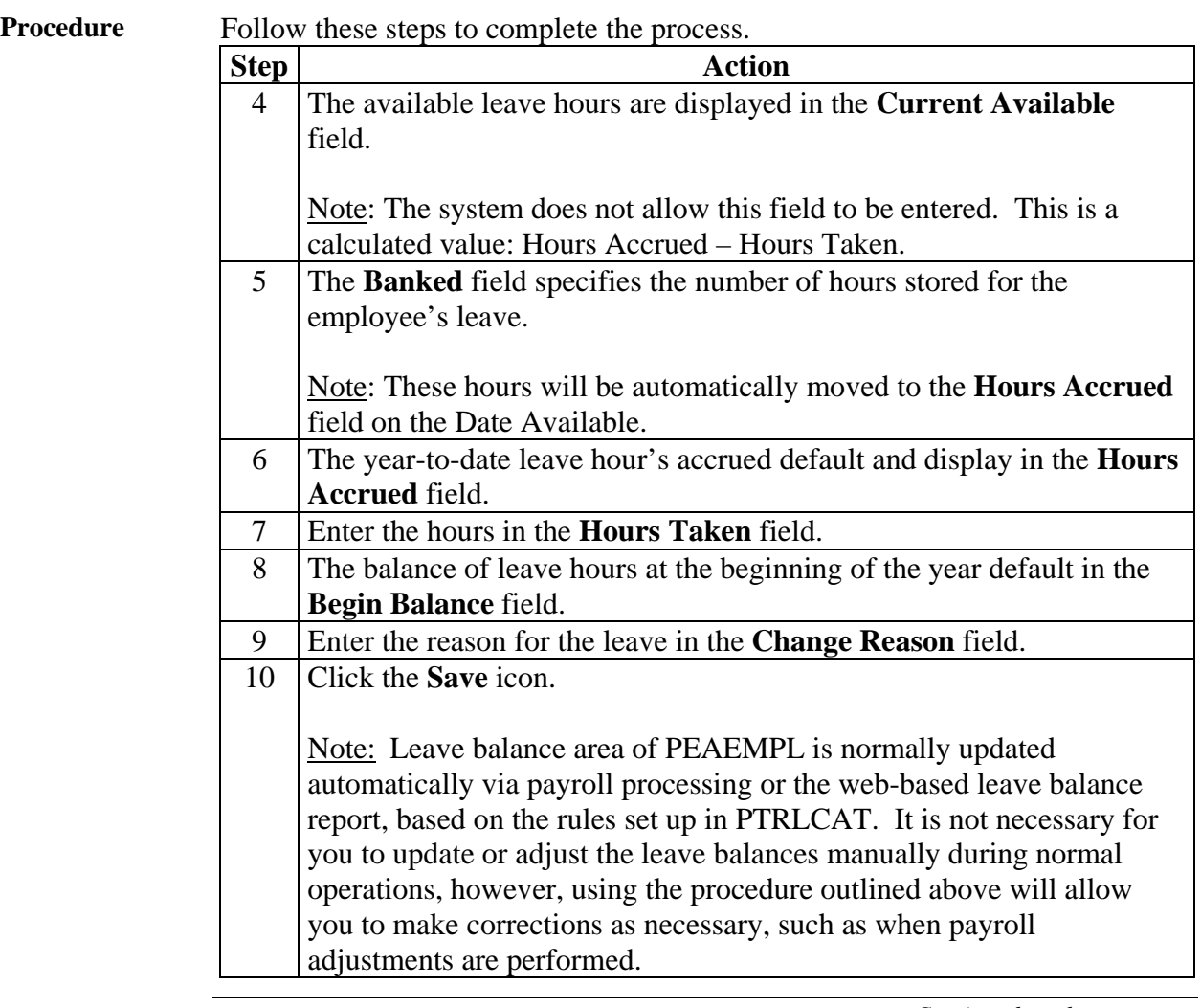

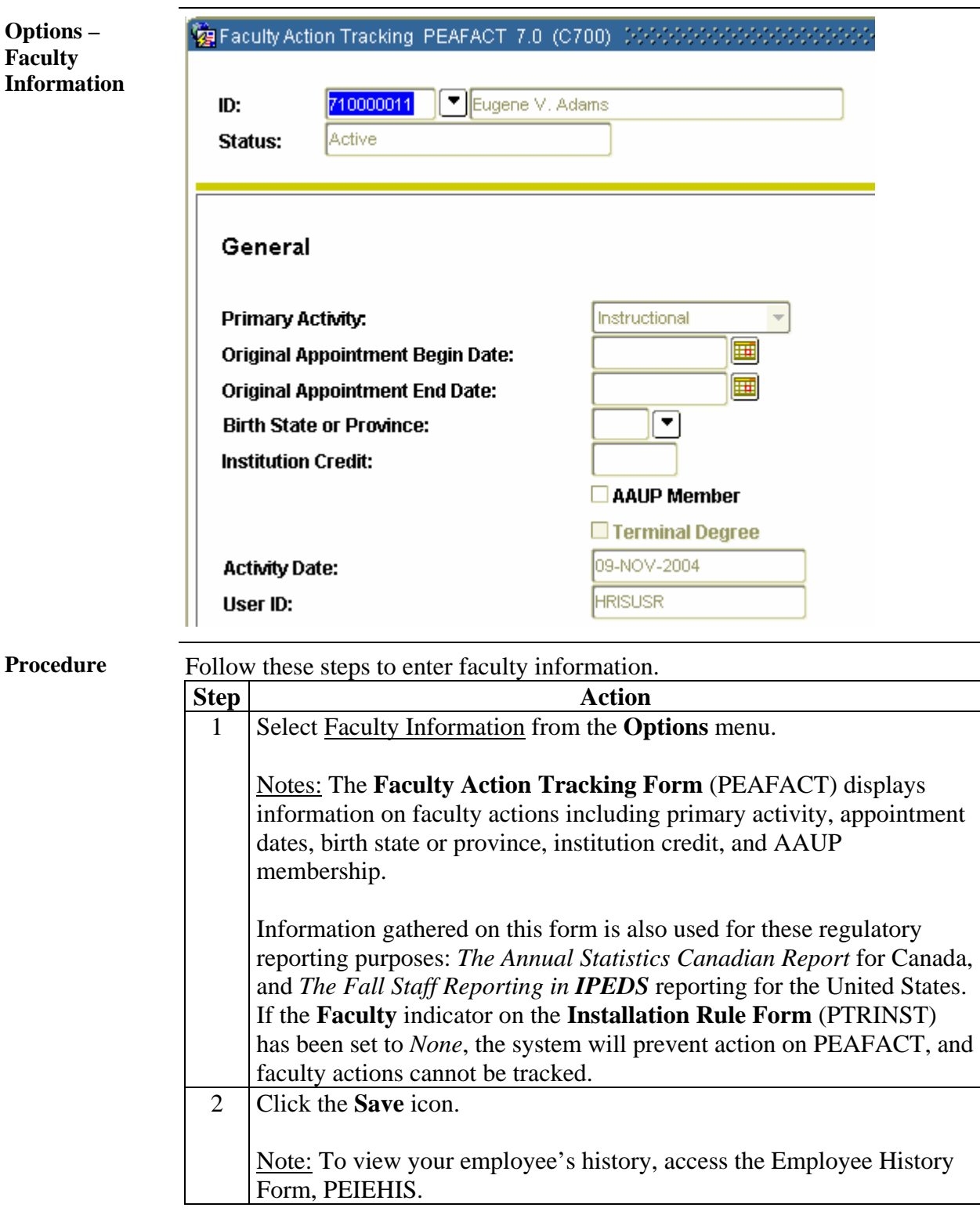

### **Assign an Employee to a Job**

### **Introduction** The Employee Jobs Form (NBAJOBS) is used to assign a job to the new employee using the new person record and new position and position class in the system. You can use the tabs to access many options, such as the Job Detail tab.

### **Banner form**

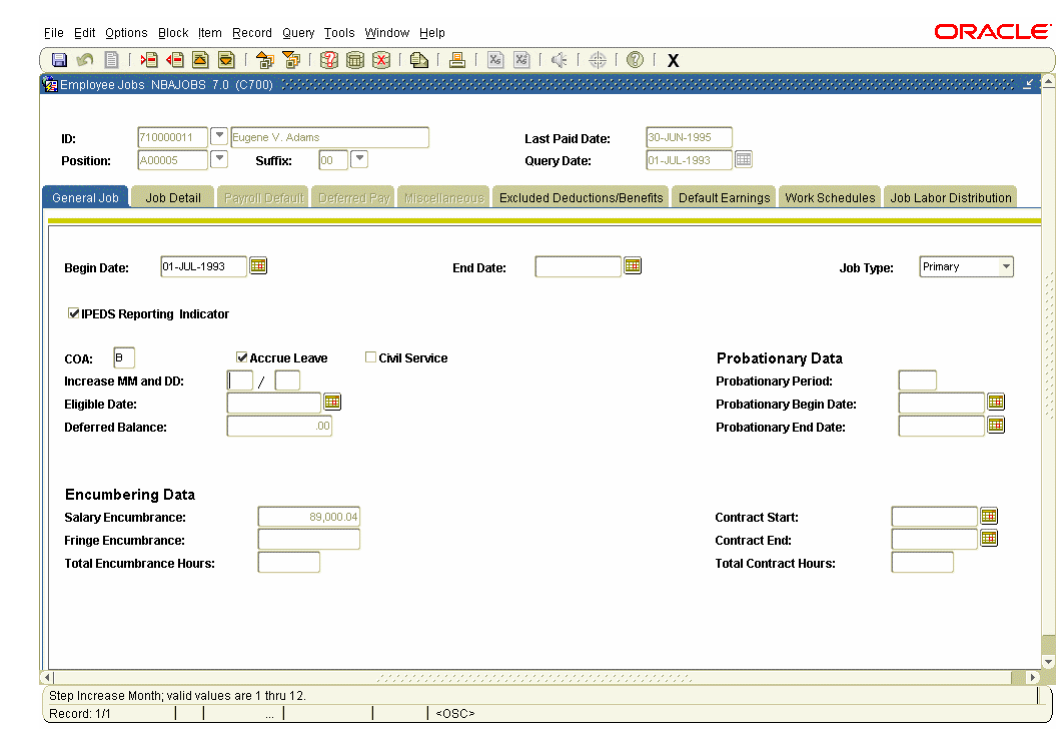

**Procedure** Follow these steps to assign an employee to a job.

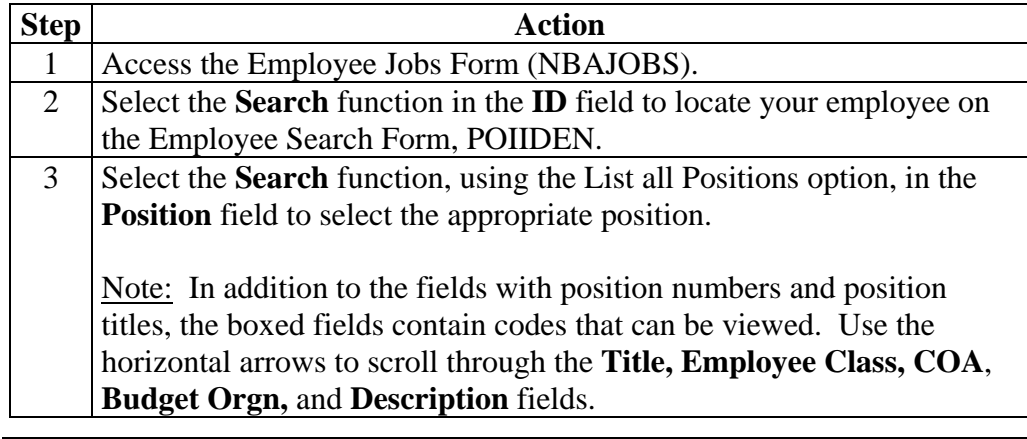

# **Assign an Employee to a Job,** Continued

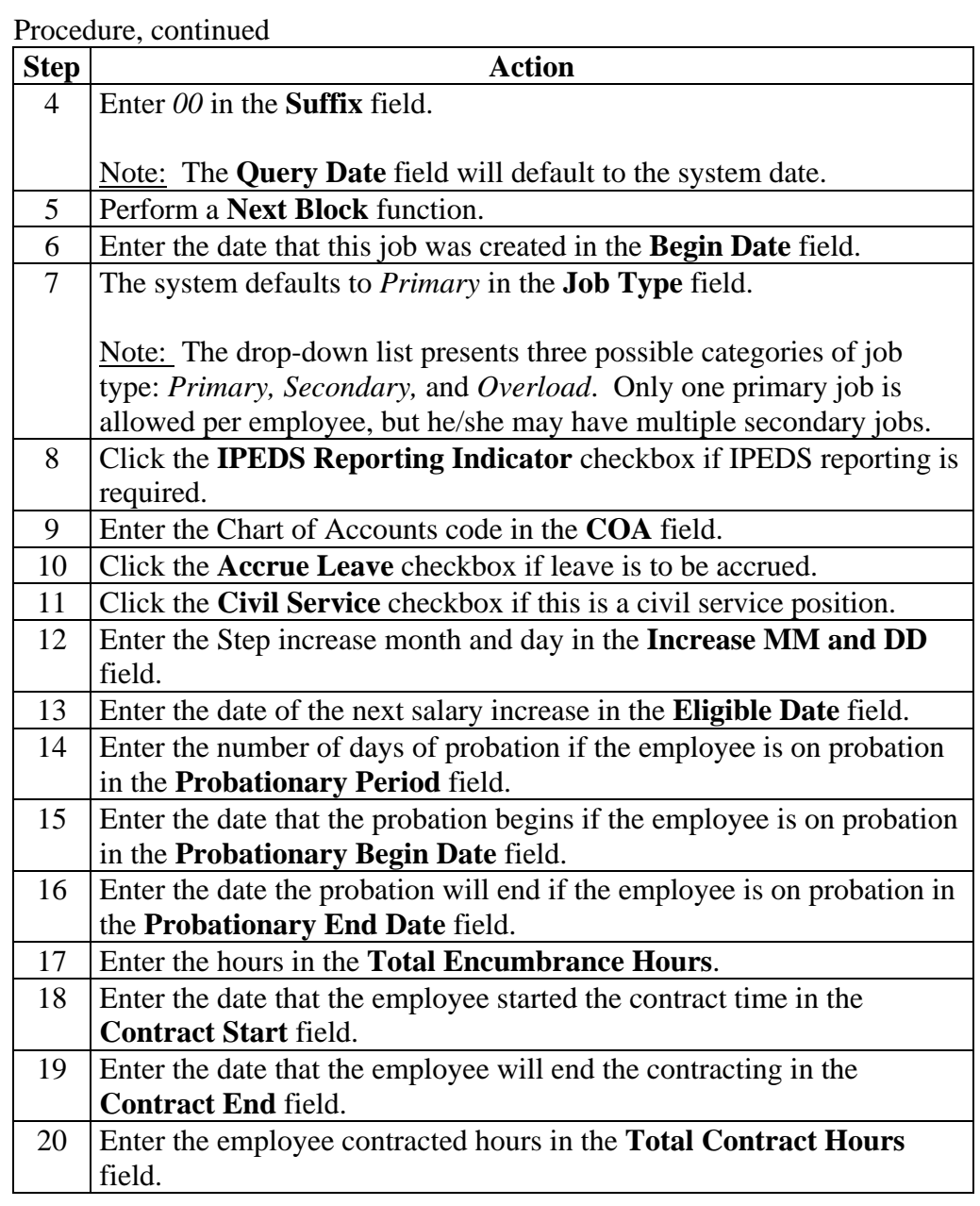

# **Assign an Employee to a Job,** Continued

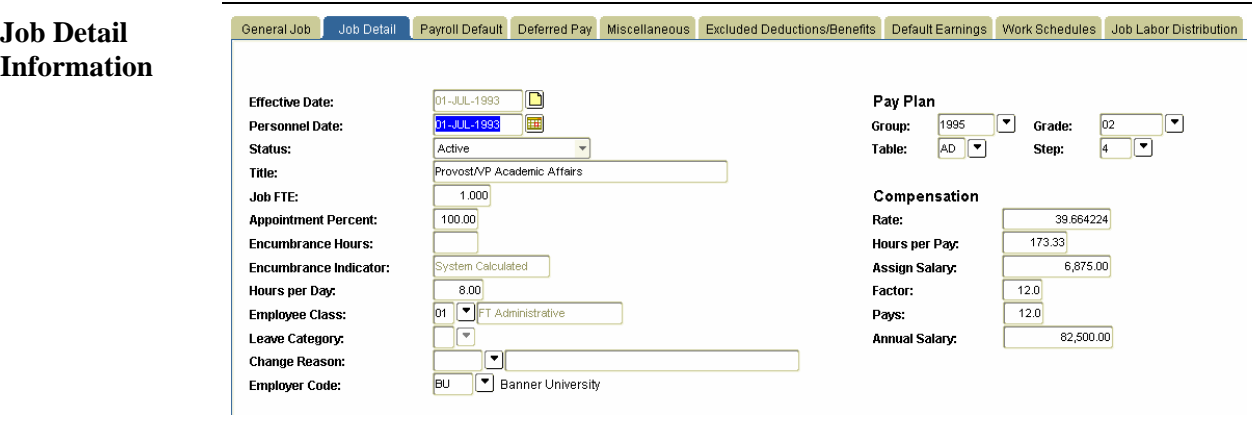

### Procedure

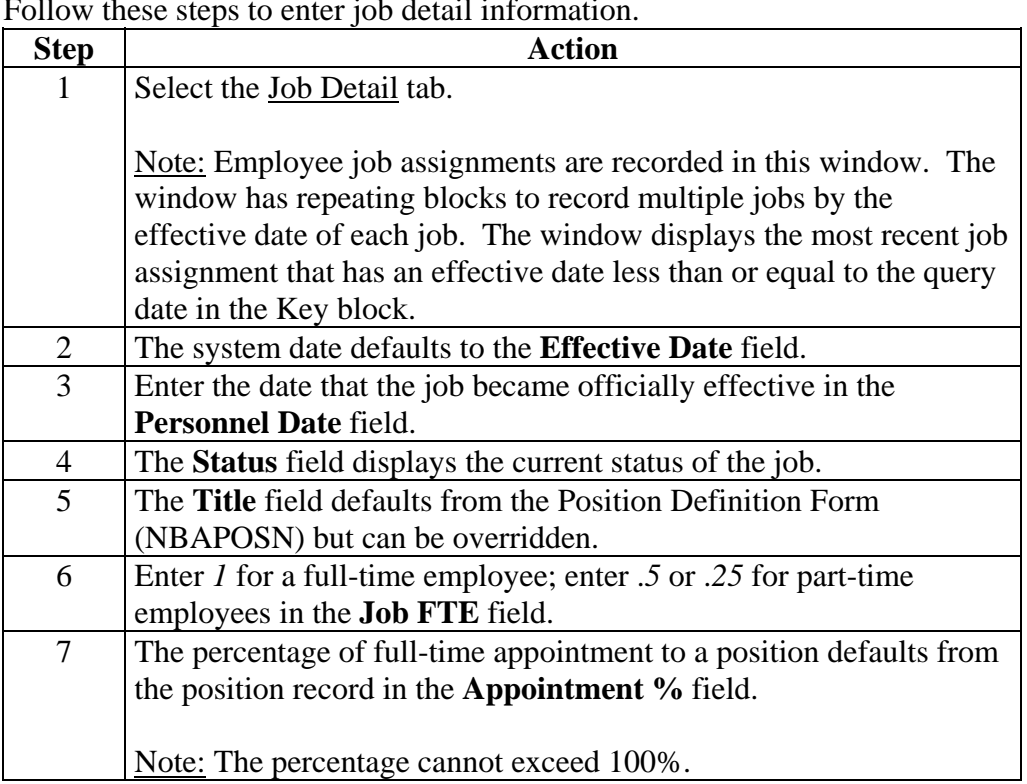

# **Assign an Employee to a Job,** Continued

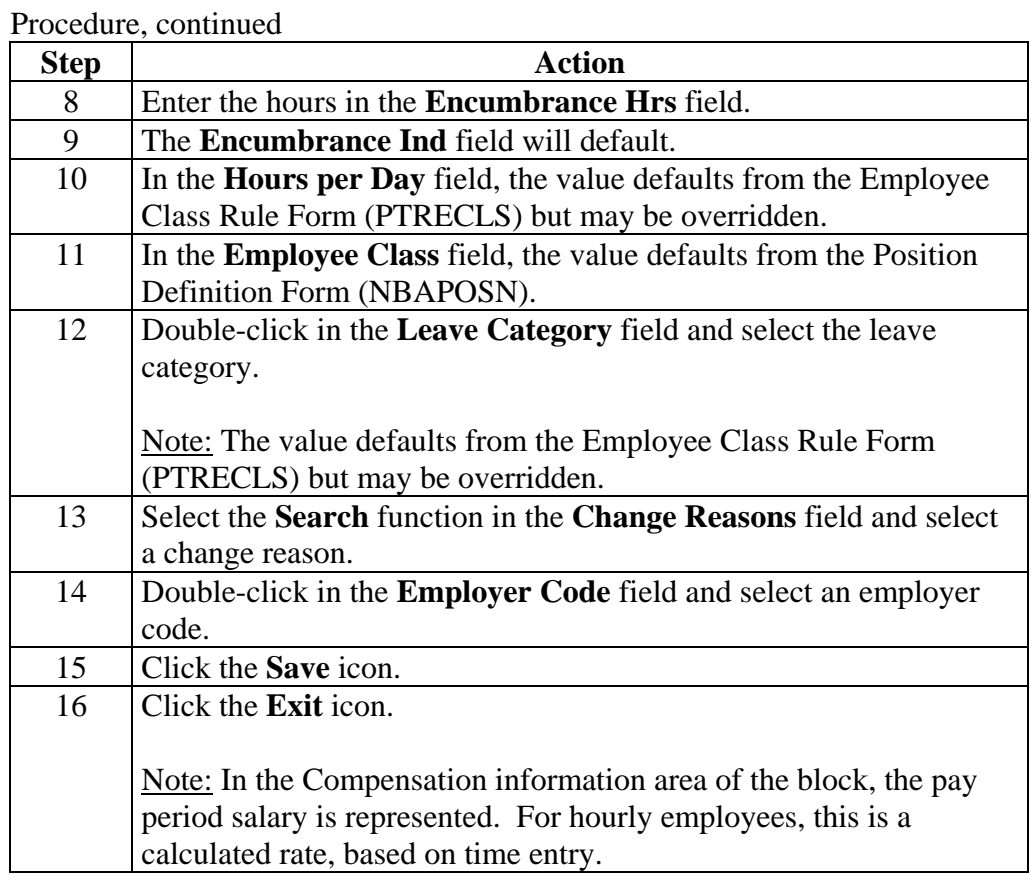

### **Collect Employee Review Information**

**Introduction** The Employee Review Form (PEAREVW) collects data about a specified employee's performance reviews. Information you can enter includes review type, date due, completion status, rating, and reviewer data. You can also add comments at the bottom of the screen.

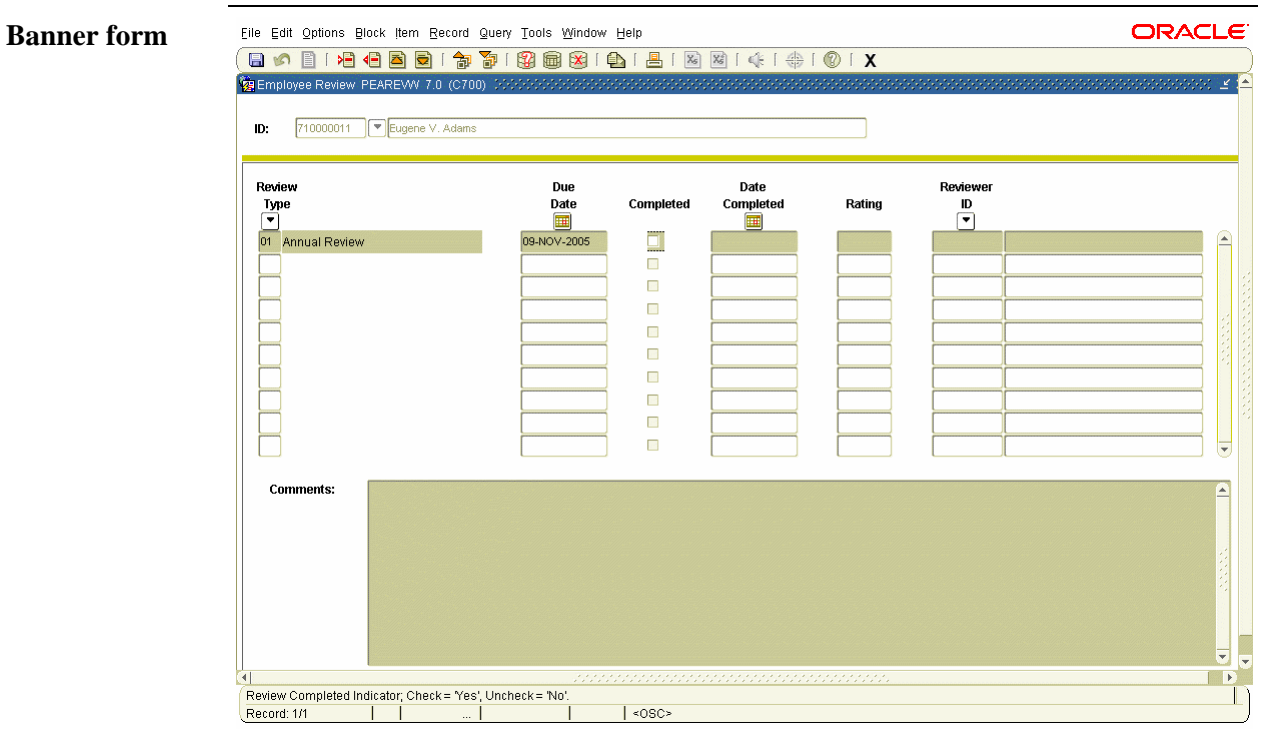

**Procedure** Follow these steps to enter employee review information.

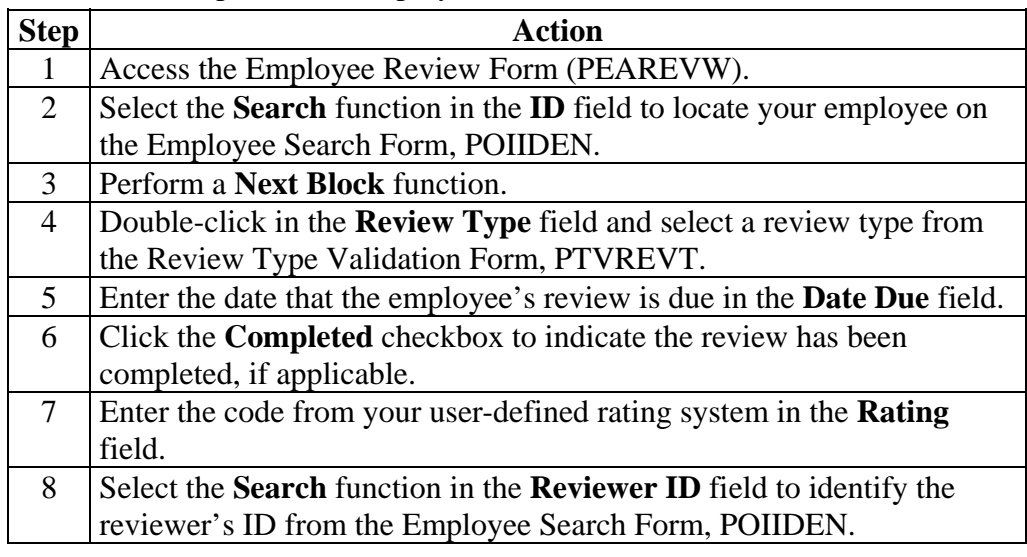

# **Collect Employee Review Information,** Continued

### Procedure **Procedure**

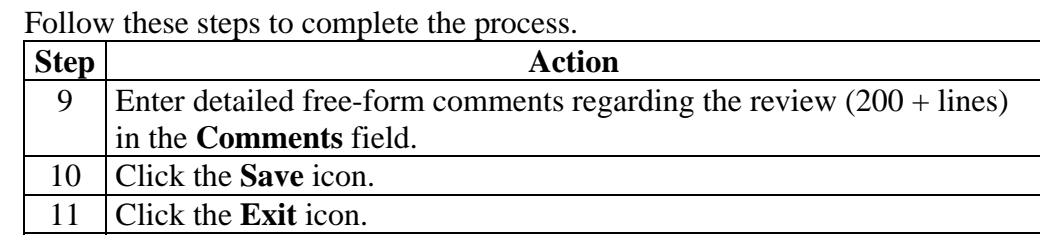

## **Change an Employee's Status**

**Introduction** The Employee Status Change Form (PEAESCH) allows you to change the employee's status on a single form instead of three forms. With PEAESCH, an employee can be terminated, placed on extended leave, or reactivated from leave status.

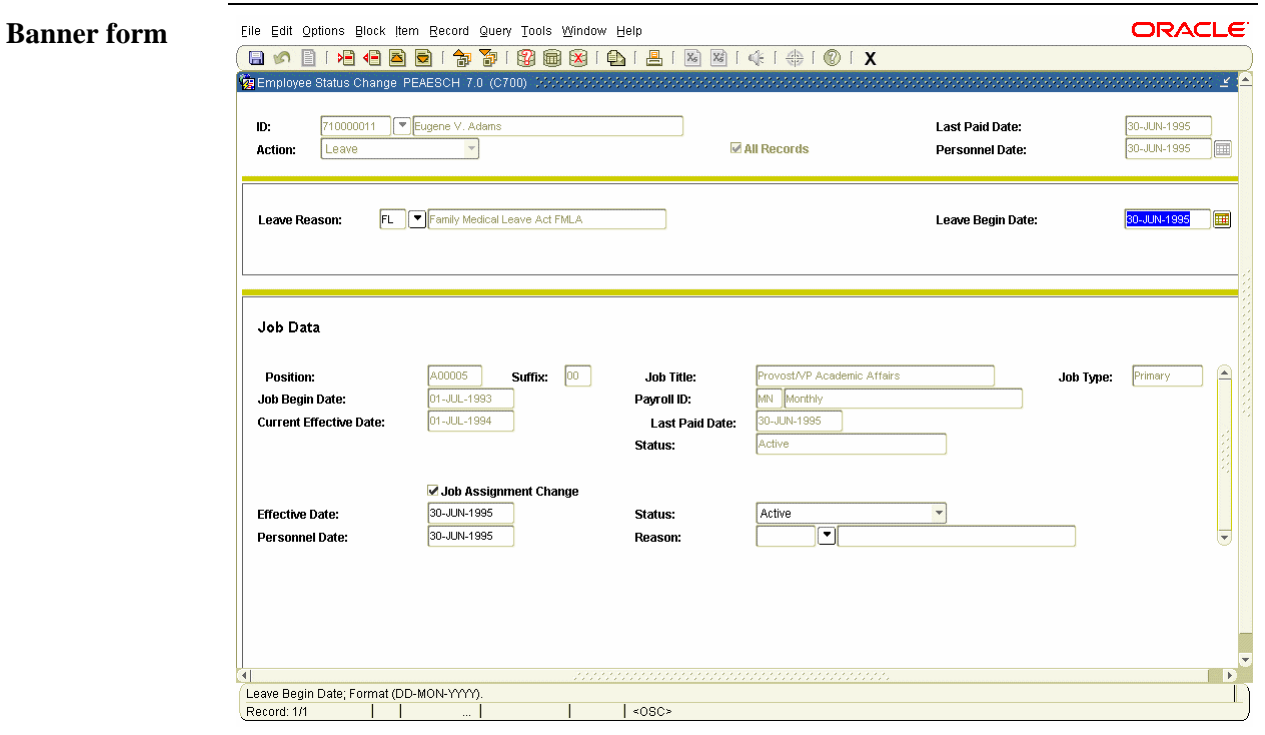

**Procedure** Follow these steps to change an employee status.

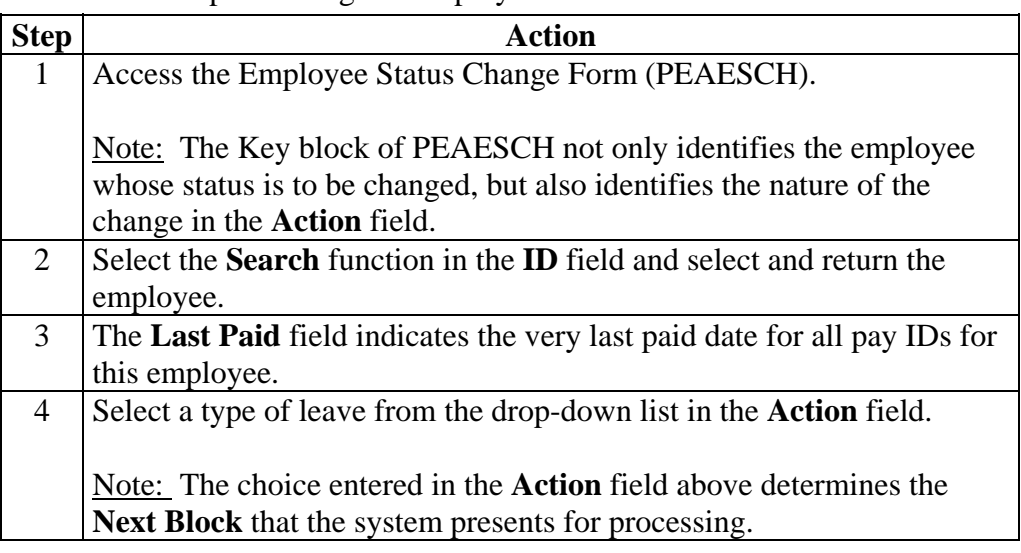

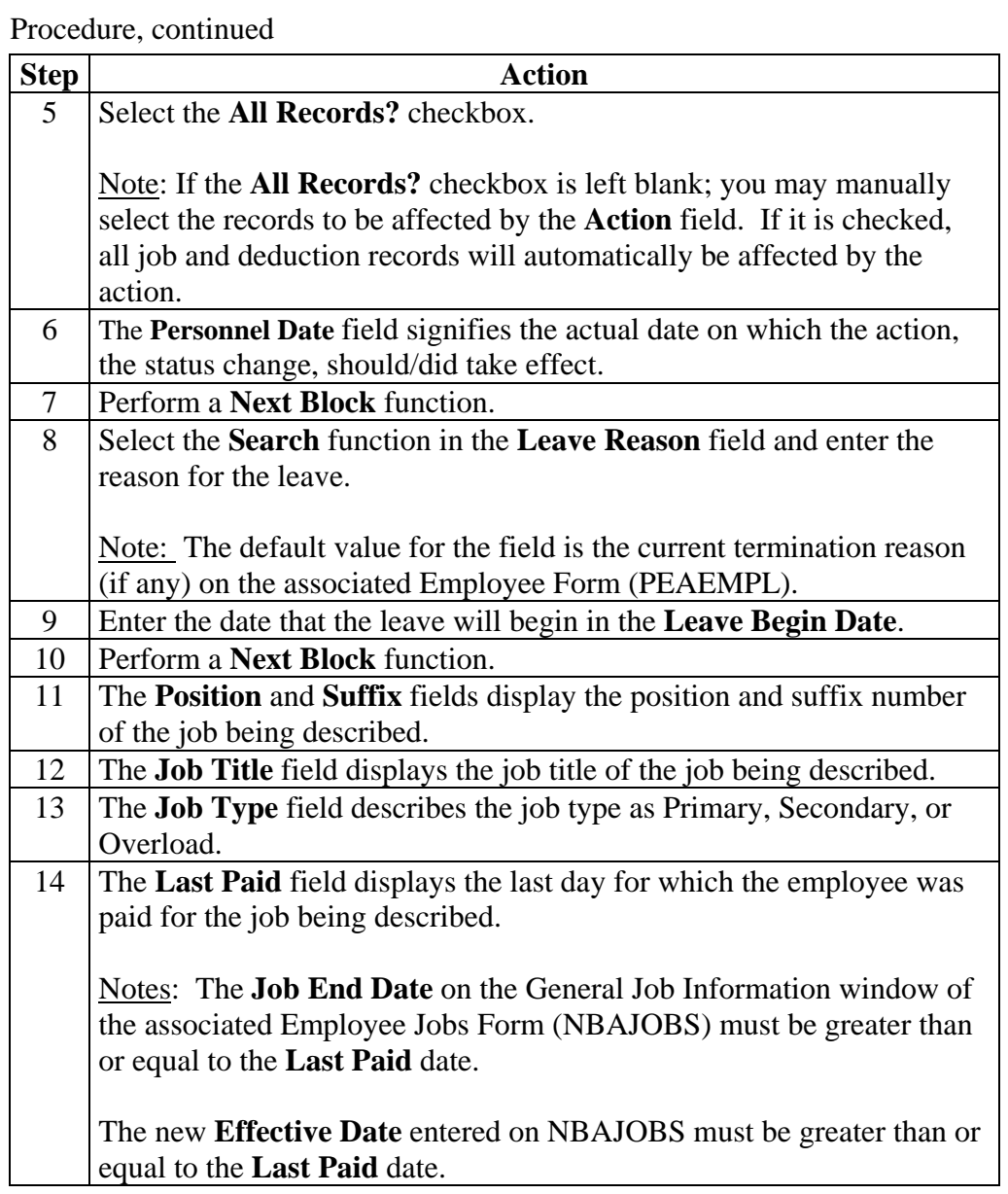

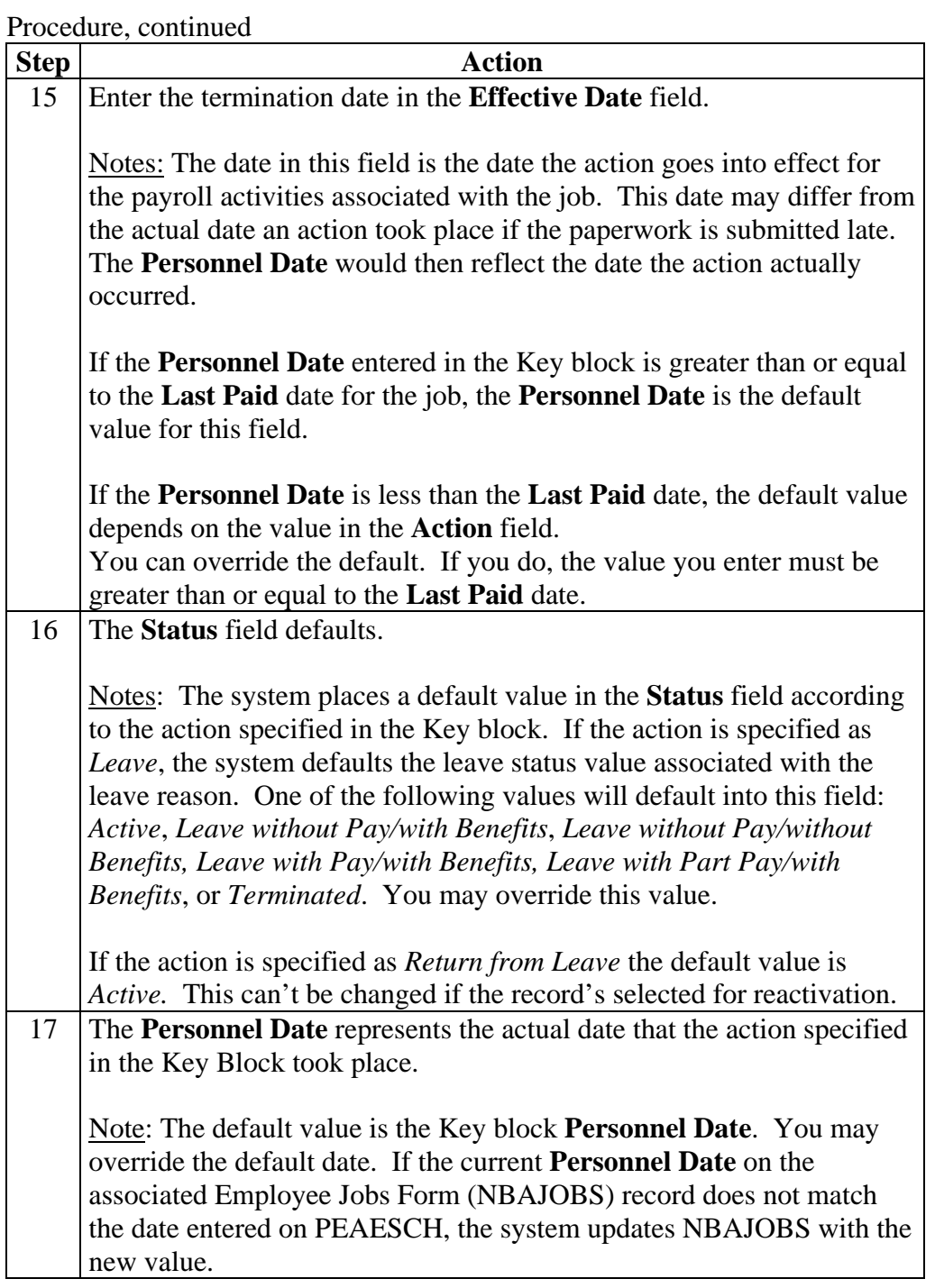

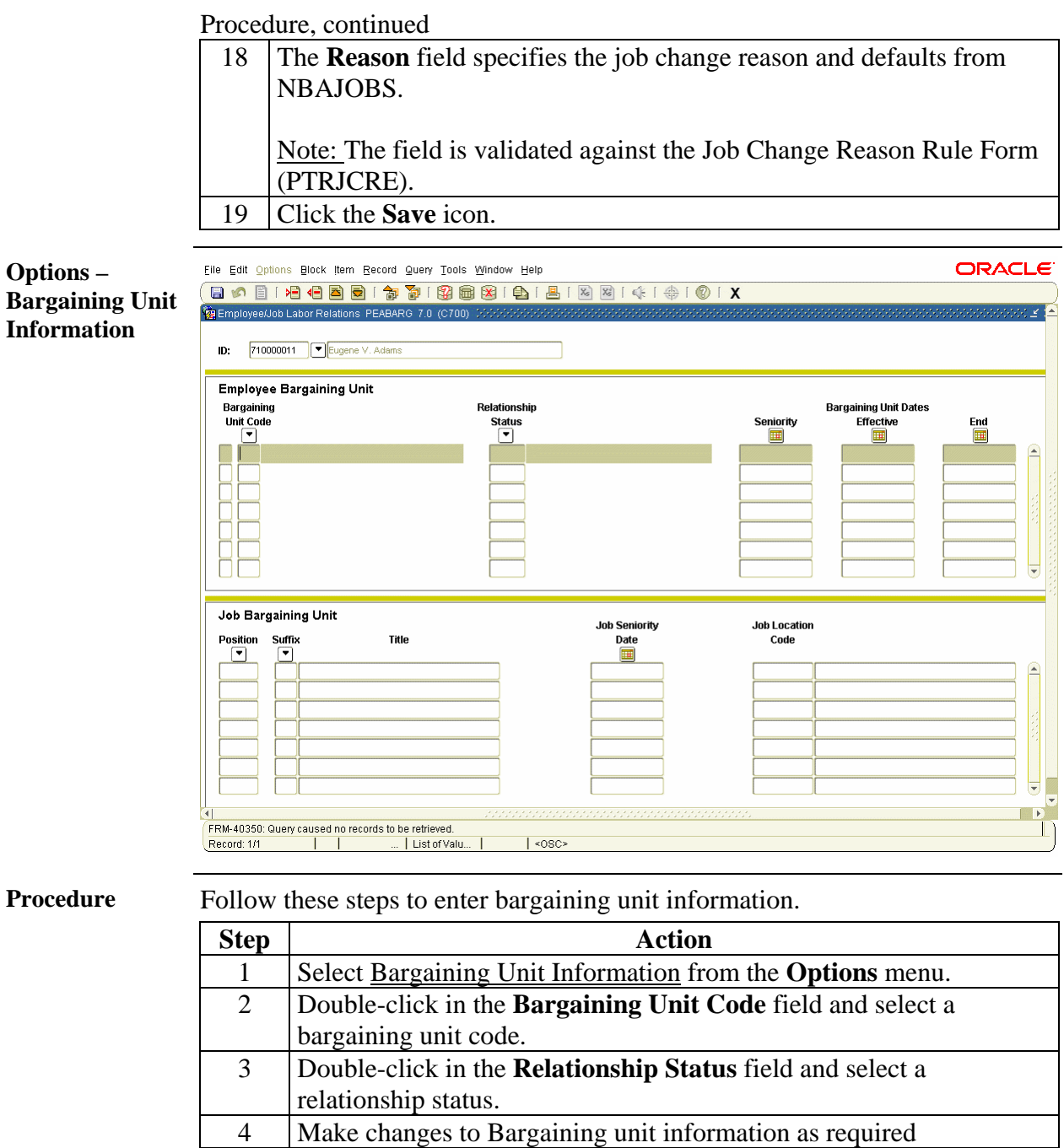

*Continued on the next page* 

5 Click the **Save** icon.

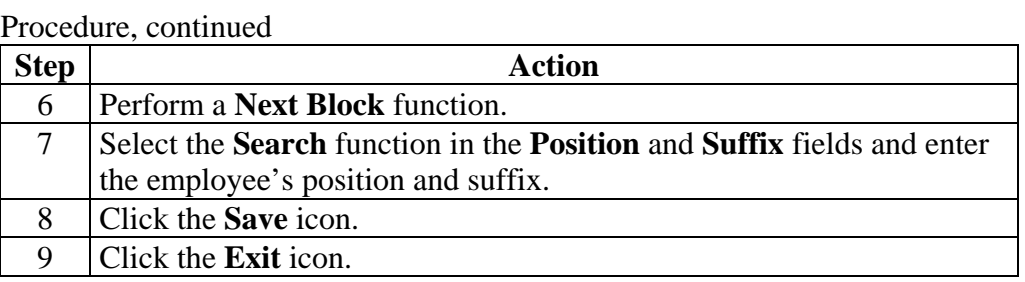

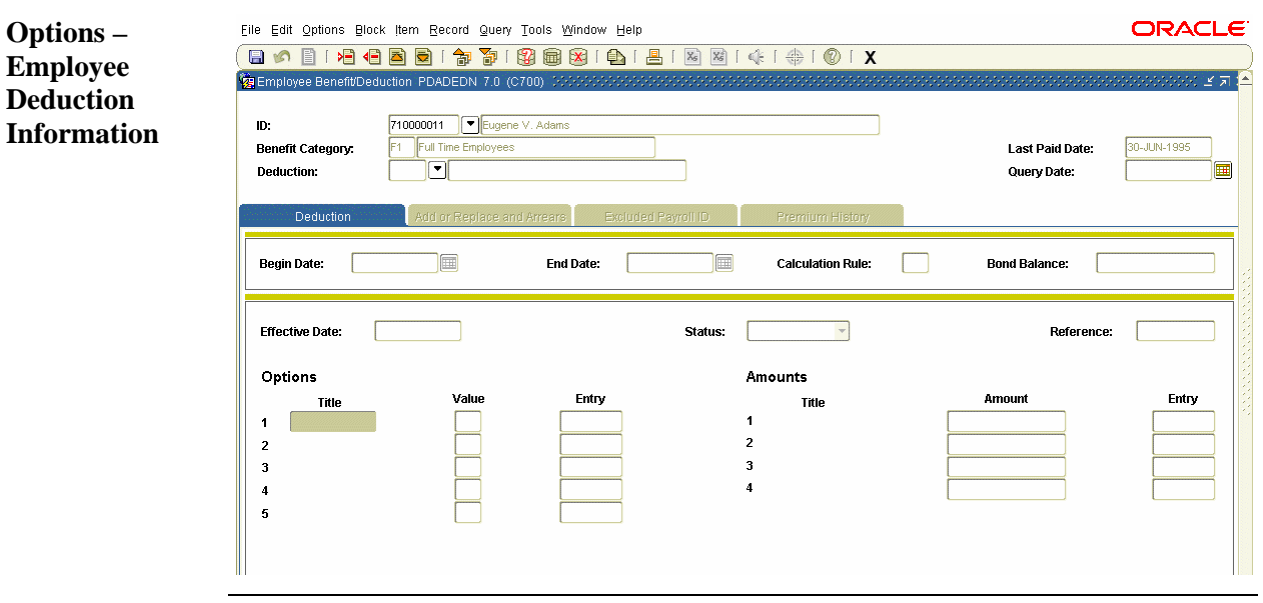

*Continued on the next page* 

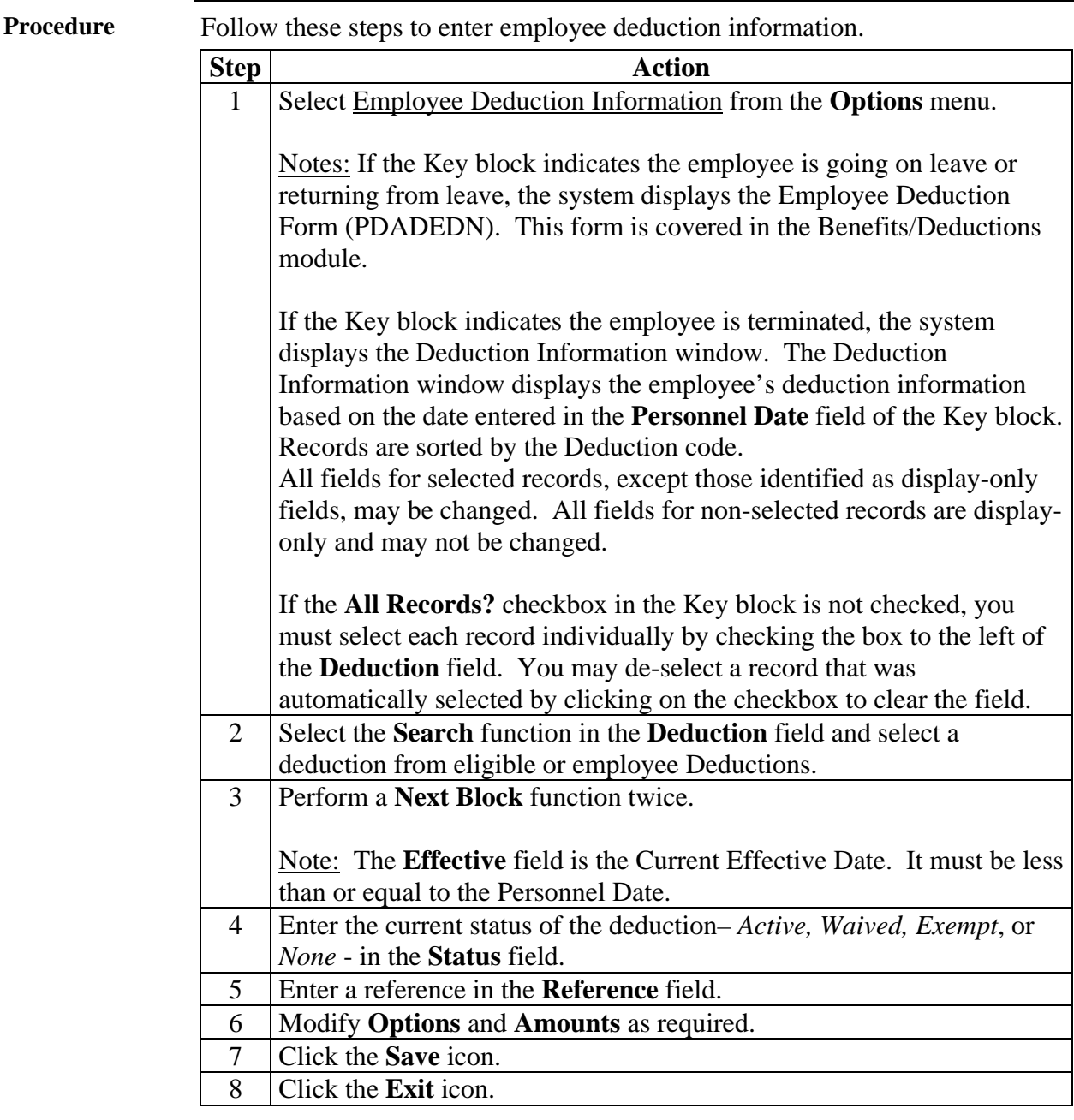

# **Processing Leaves for Employees**

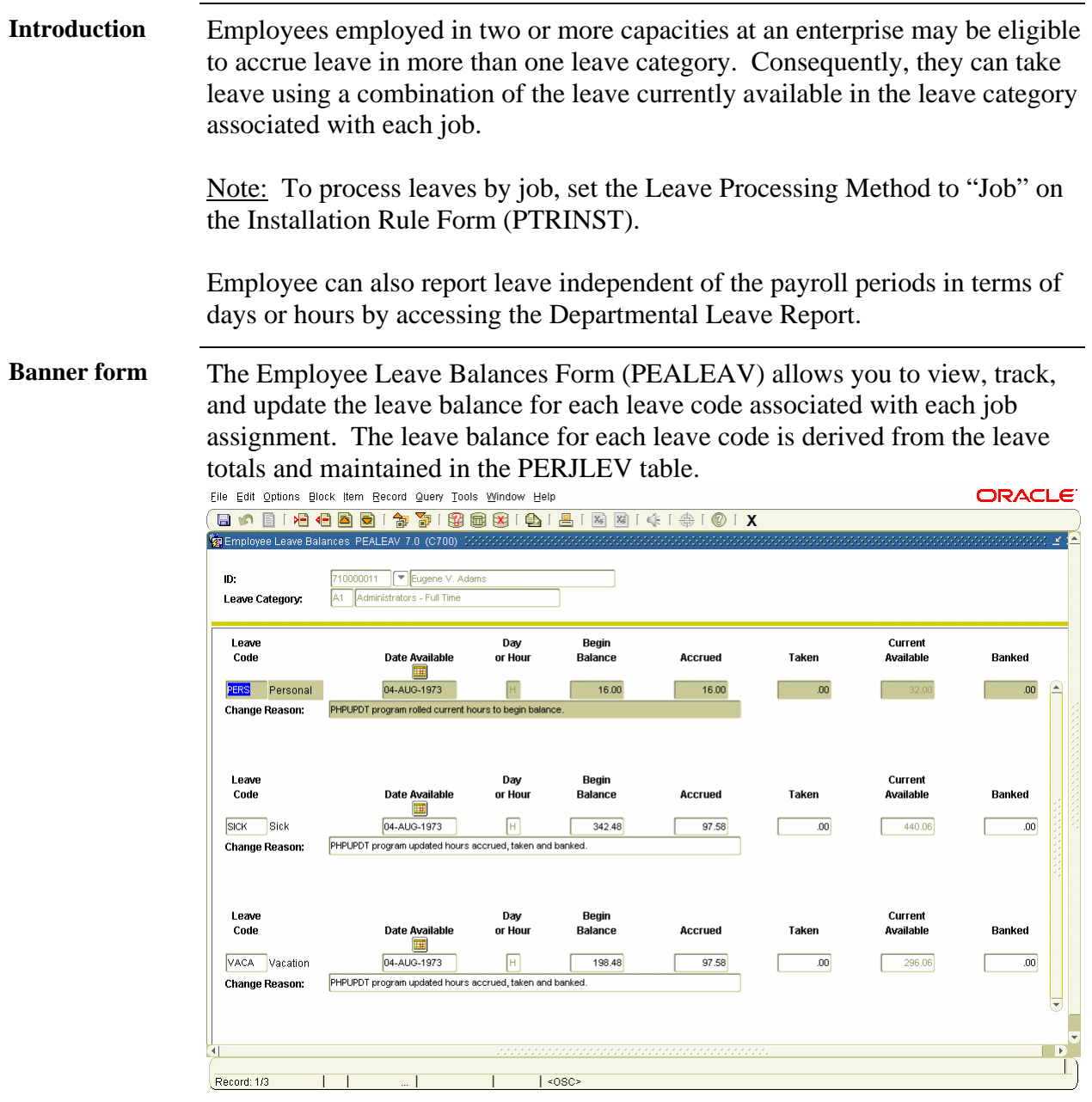

# **Processing Leaves for Employees,** Continued

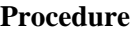

Follow these steps to update a leave balance.

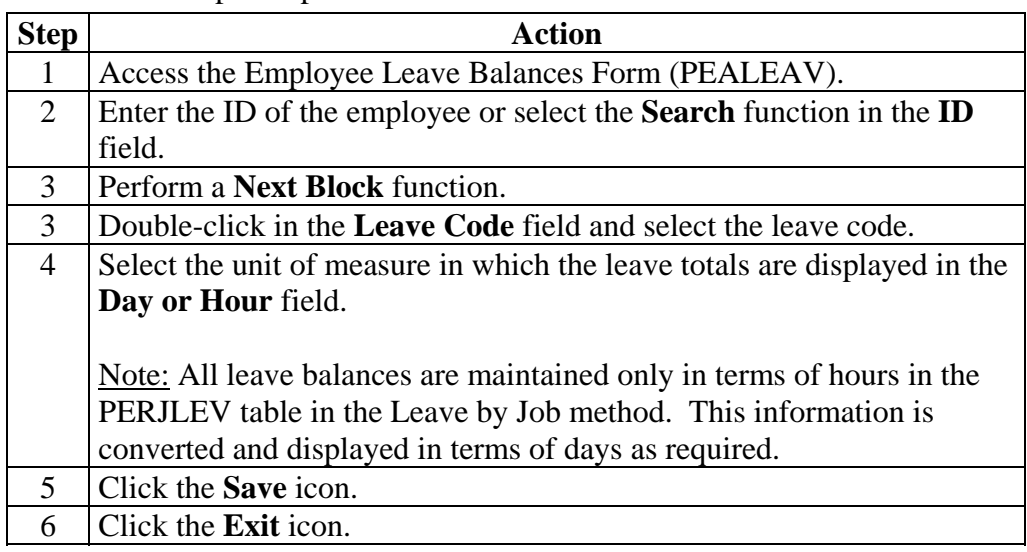

# **Processing Leaves for Employees,** Continued

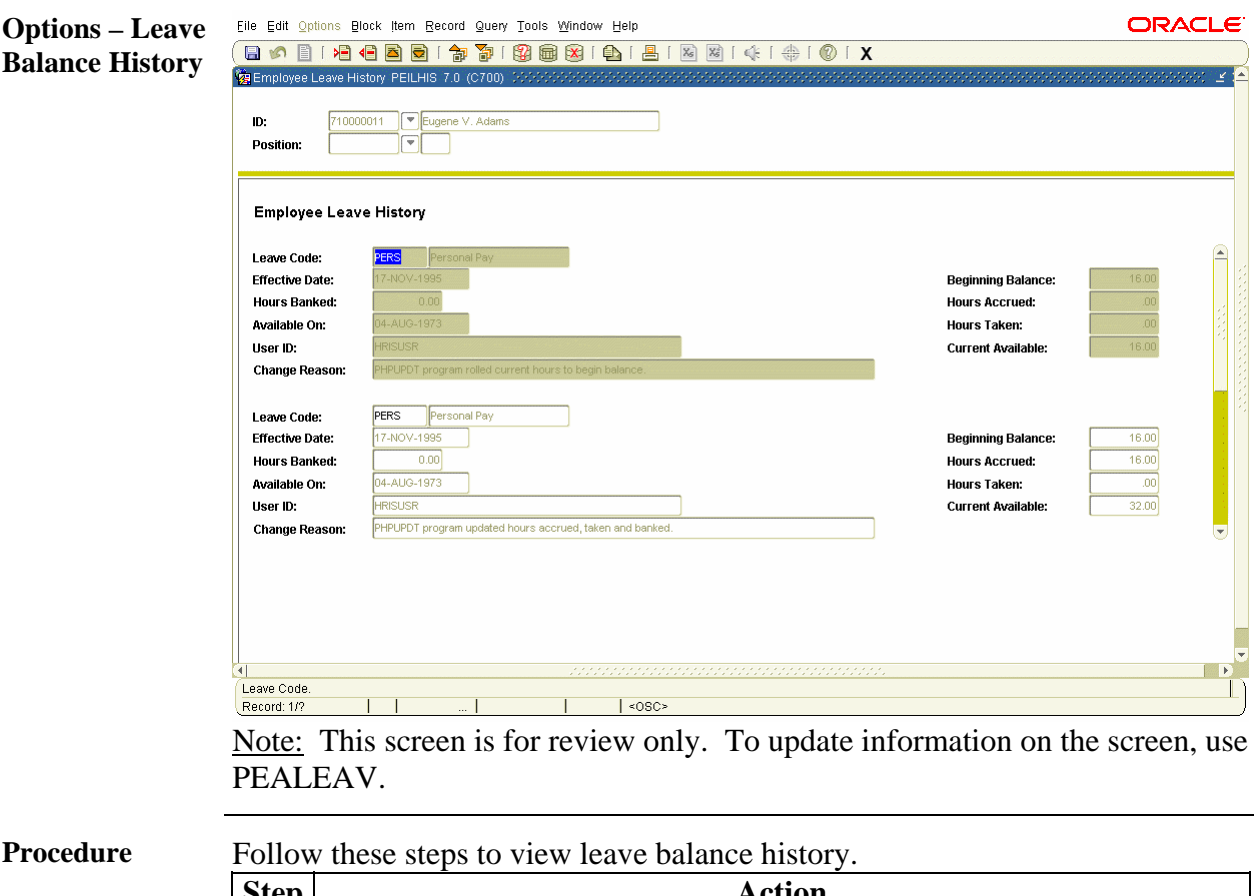

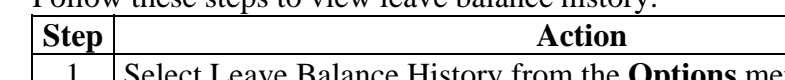

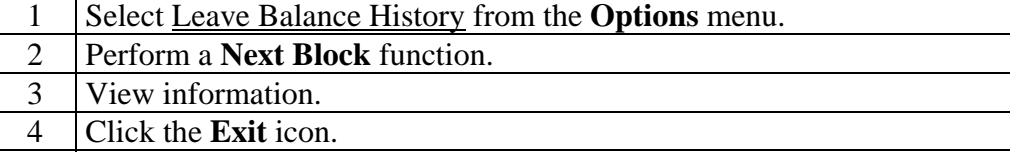

### **View Employee Job Records**

**Introduction** The Job Change Detail Display Form (PEAJCDD) allows you to view changes to an employee's job record.

> Note: It is recommended that a job change reason code be used to identify all changes made to a job record to provide clear identification for all actions.

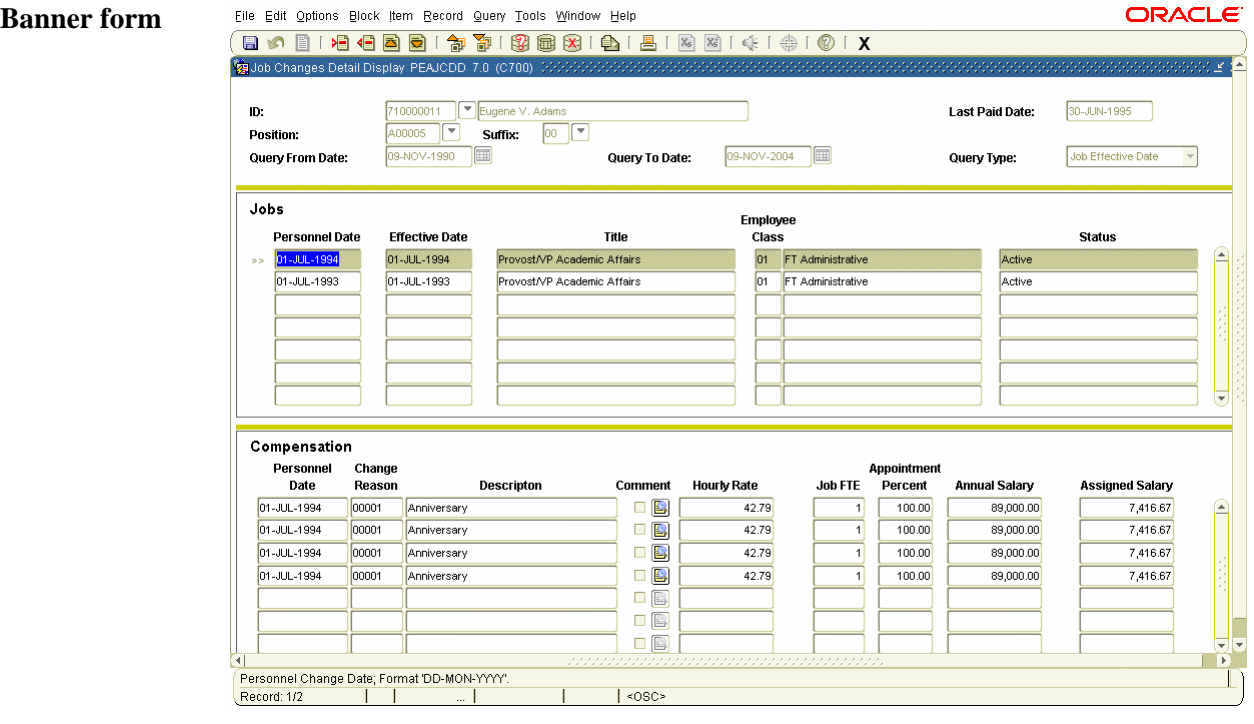

**Procedure** Follow these steps to view changes to an employee's job record.

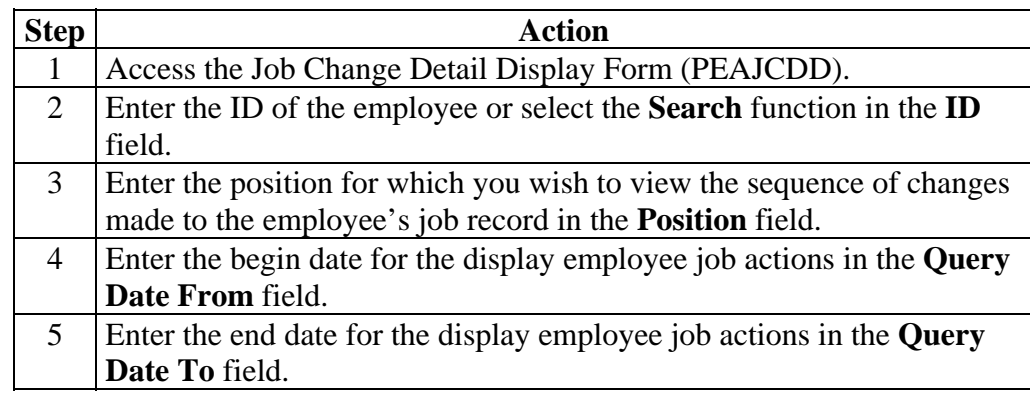

## **View Employee Job Records,** Continued

### Procedure, continued

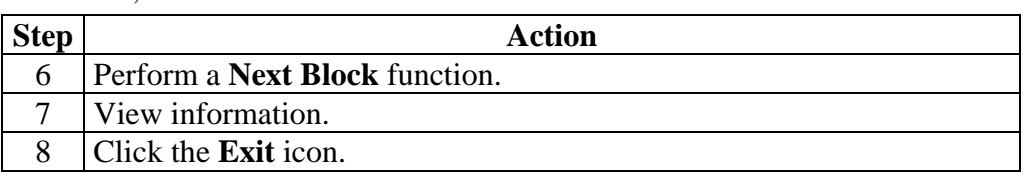

### **Maintain Employee Committee and Service Information**

**Introduction** The Committee/Service Form (SHACOMI) is used to create and maintain committee/service information by type or by type and ID. When creating a committee or service, it may be stand-alone or affiliated with a person. Examples of committee/service types may be an arts review committee, a promotion committee, or a community service like recycling.

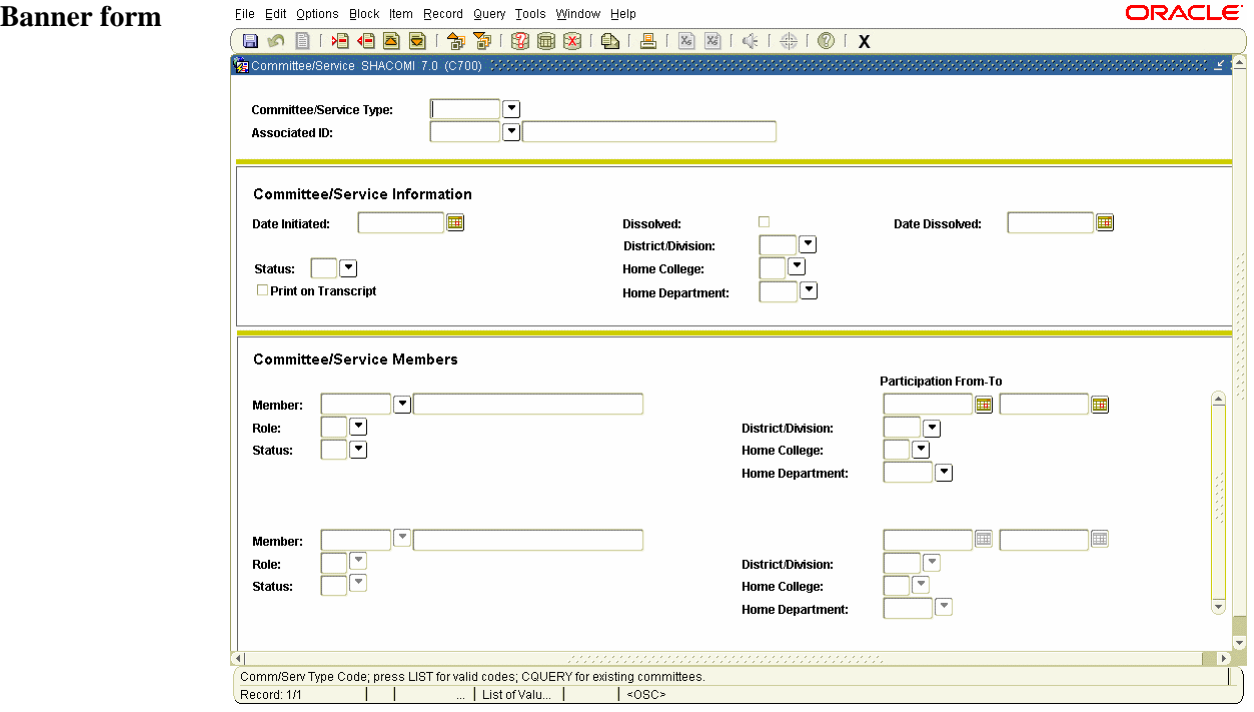

**Procedure** Follow these steps to create committee/service information.

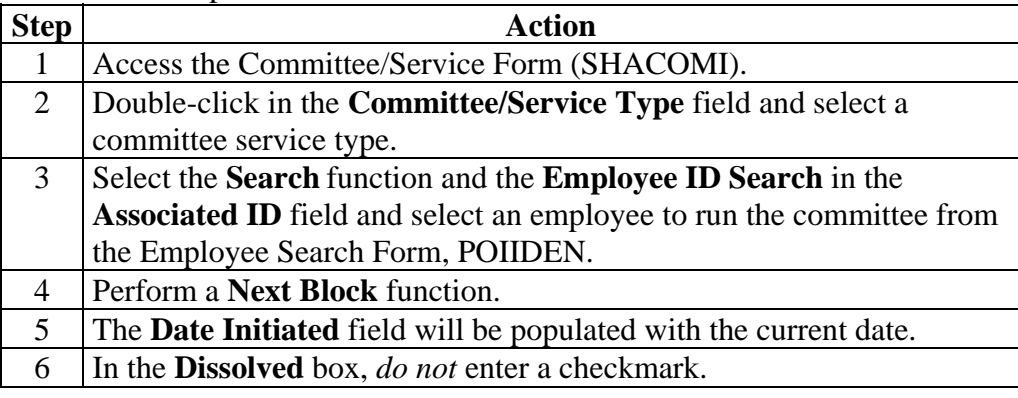

### **Maintain Employee Committee and Service Information, Continued**

Procedure, continued

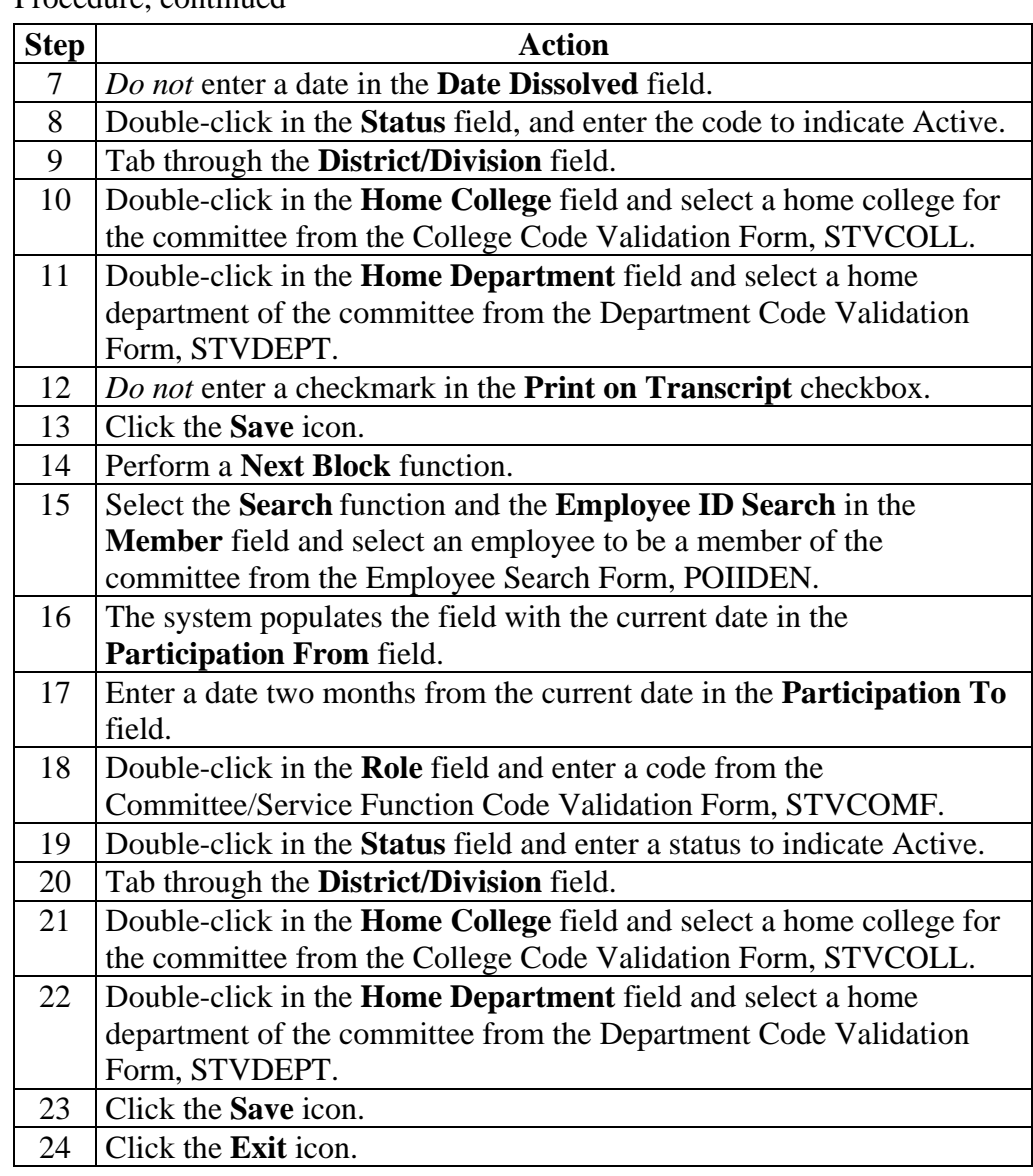

## **Self Check**

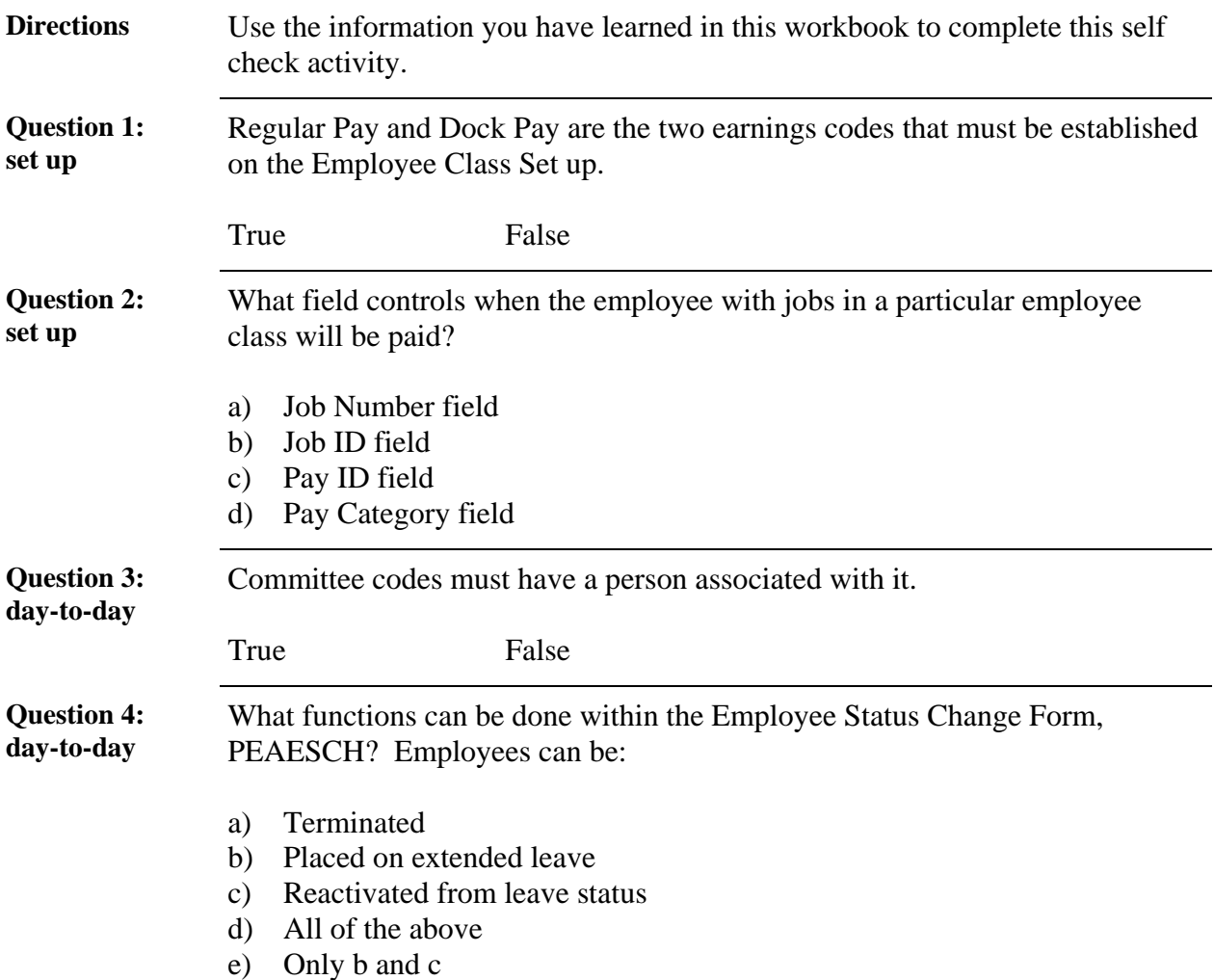

# **Answer Key**

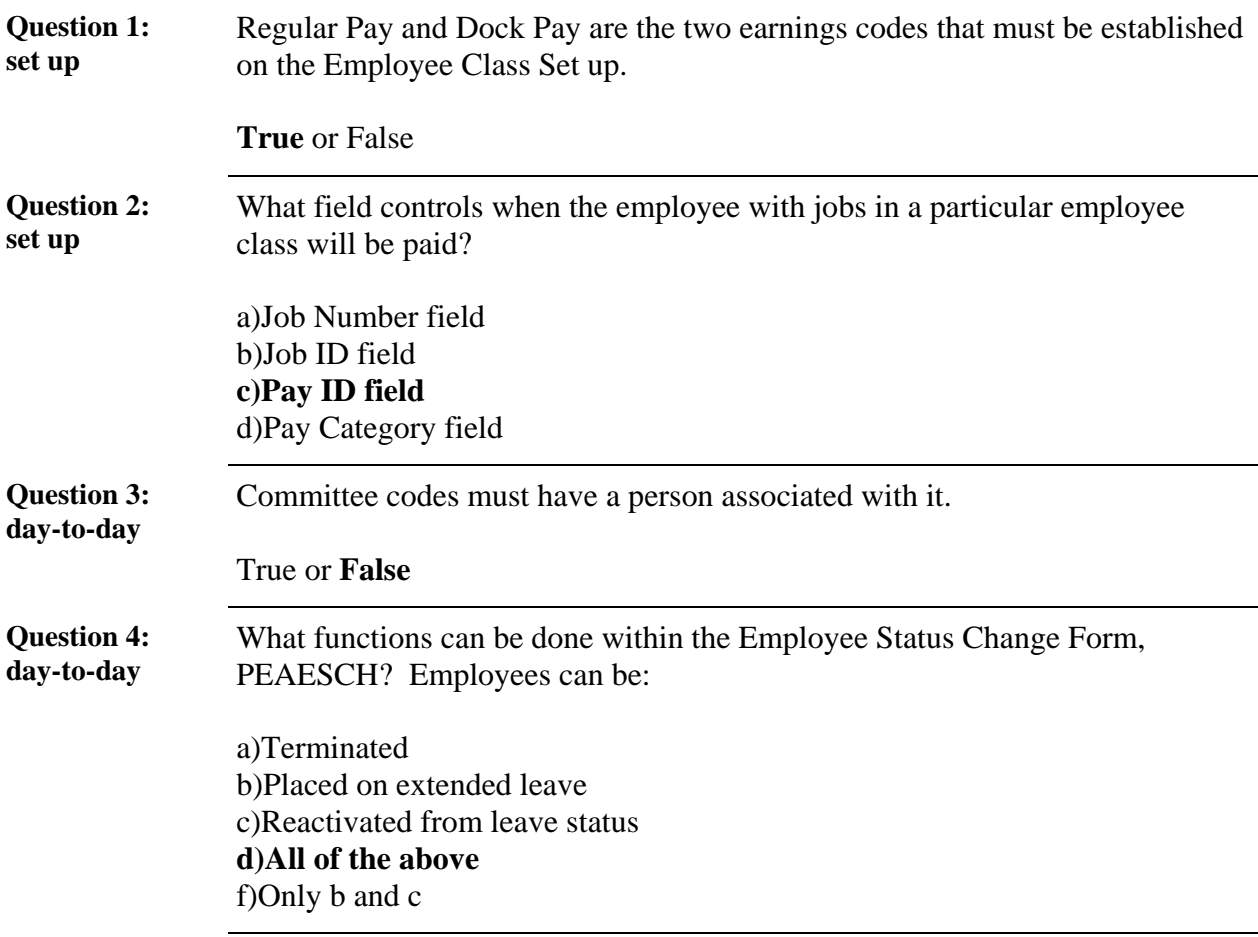

## **Section D: Reference**

## **Overview**

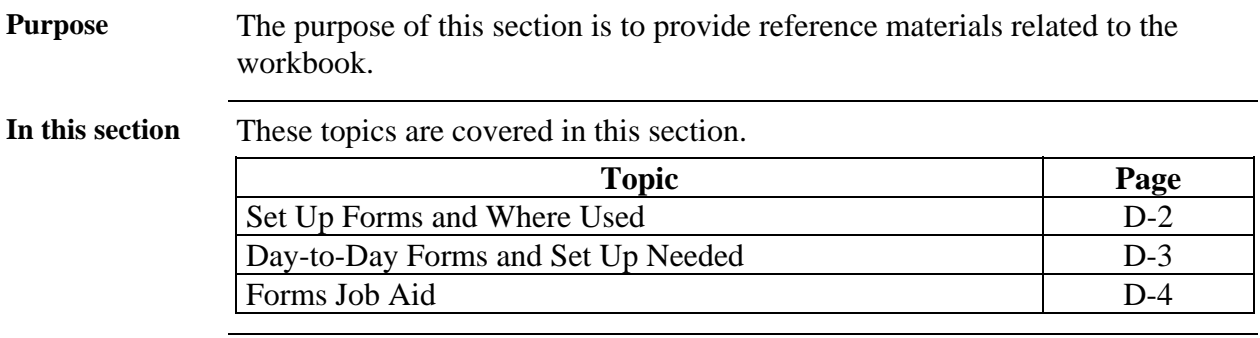

## **Set Up Forms and Where Used**

**Purpose** Use this table as a guide to the setup forms and the day-to-day forms that use them.

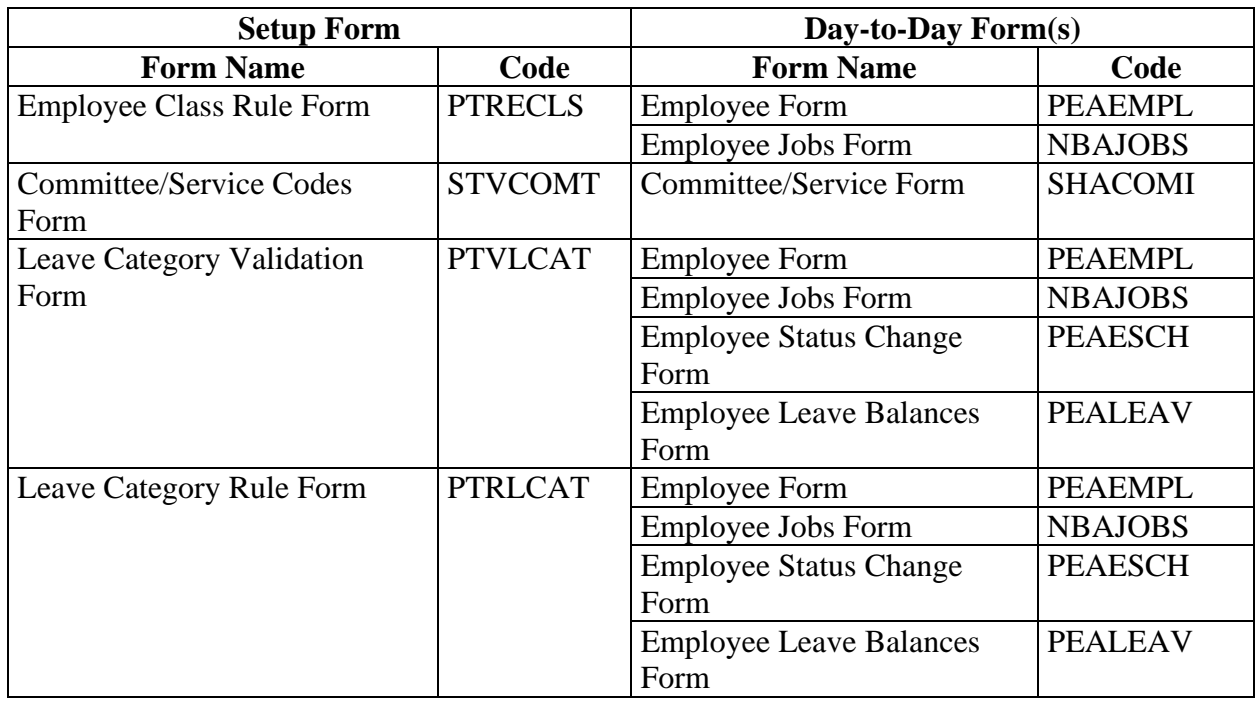

## **Day-to-Day Forms and Set Up Needed**

**Purpose** Use this table as a guide to the day-to-day forms and the setup forms needed for each.

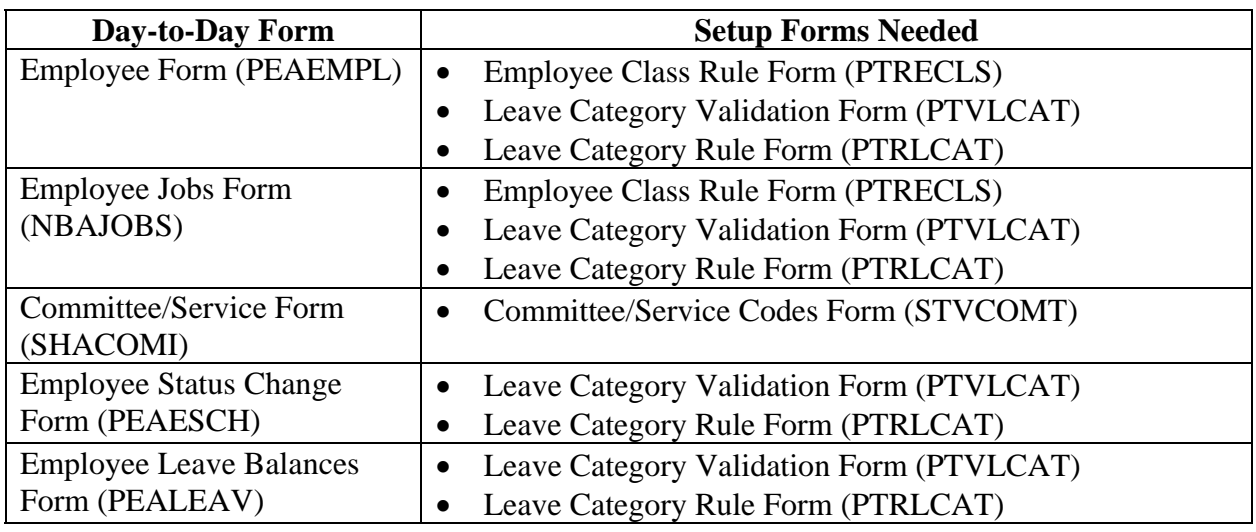

## **Forms Job Aid**

**Purpose** Use this table as a guide to the forms used in this workbook. The Owner column may be used as a way to designate the individual(s) responsible for maintaining a form.

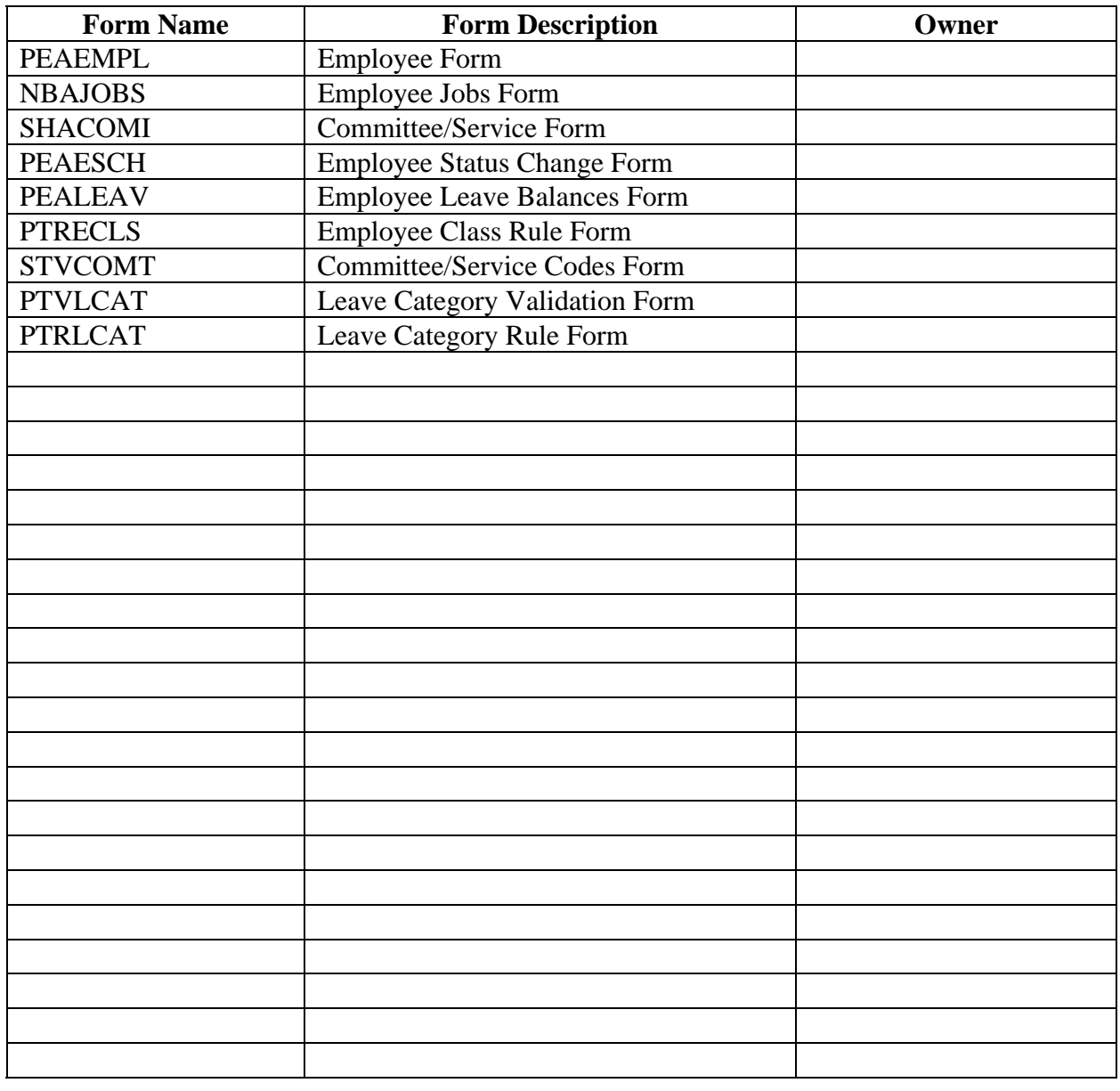

## **Release Date**

This workbook was last updated on 05/31/2005.